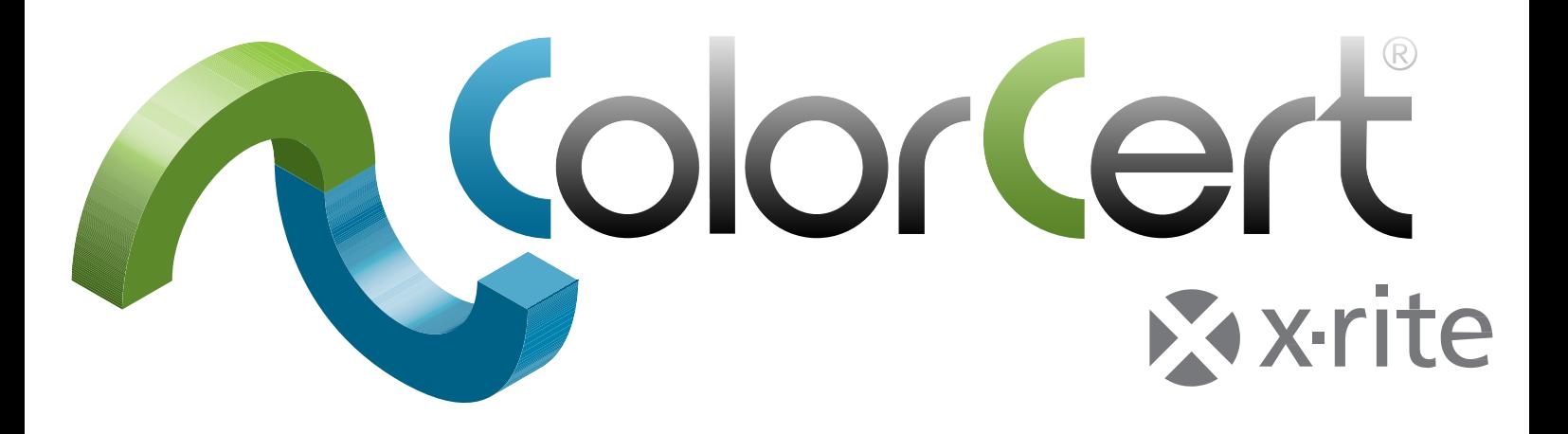

# ColorCert®:X-Rite バージョン 起動および設定ガイド

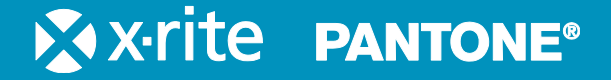

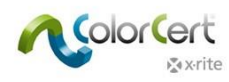

#### 目次

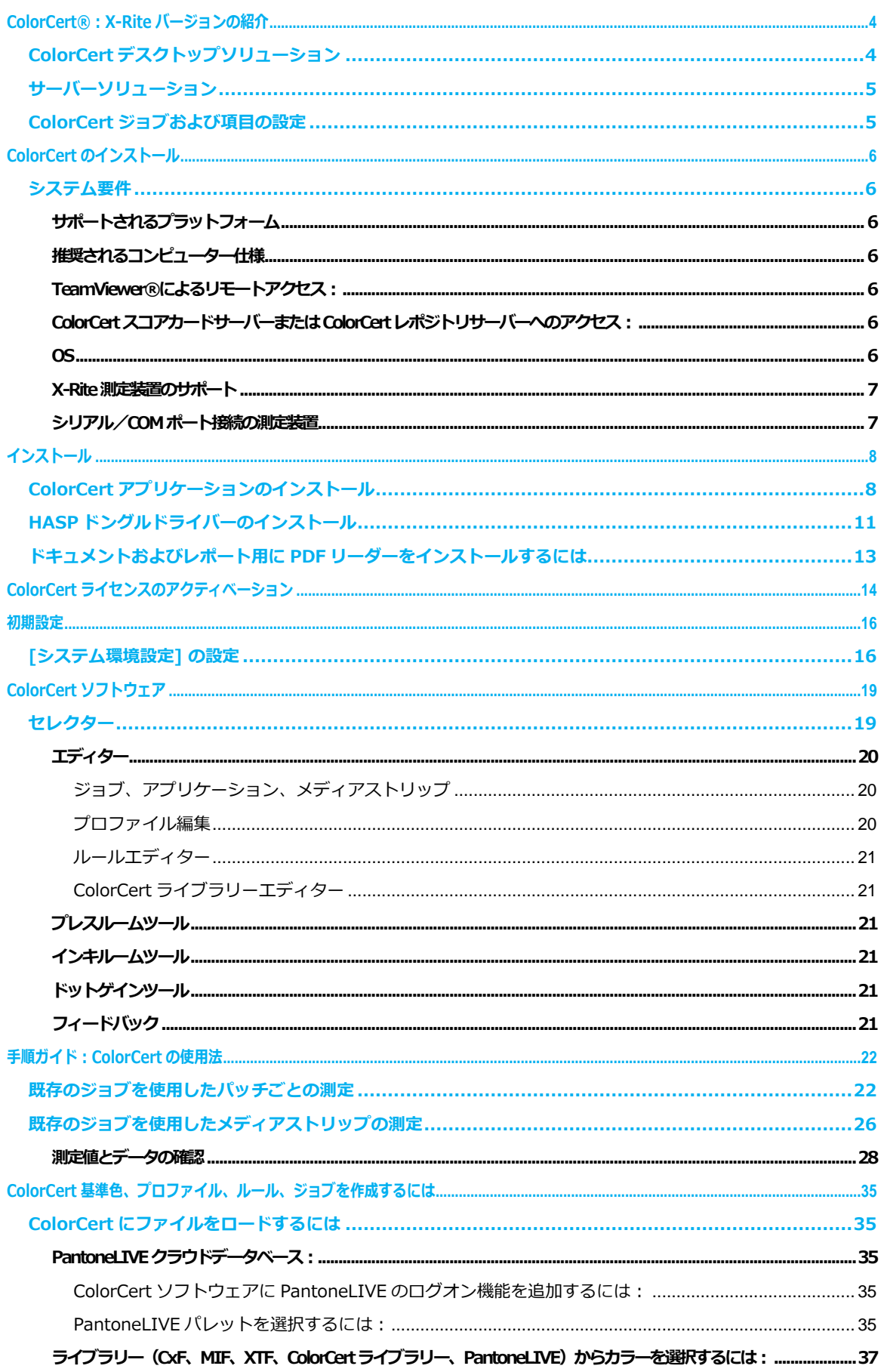

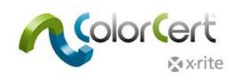

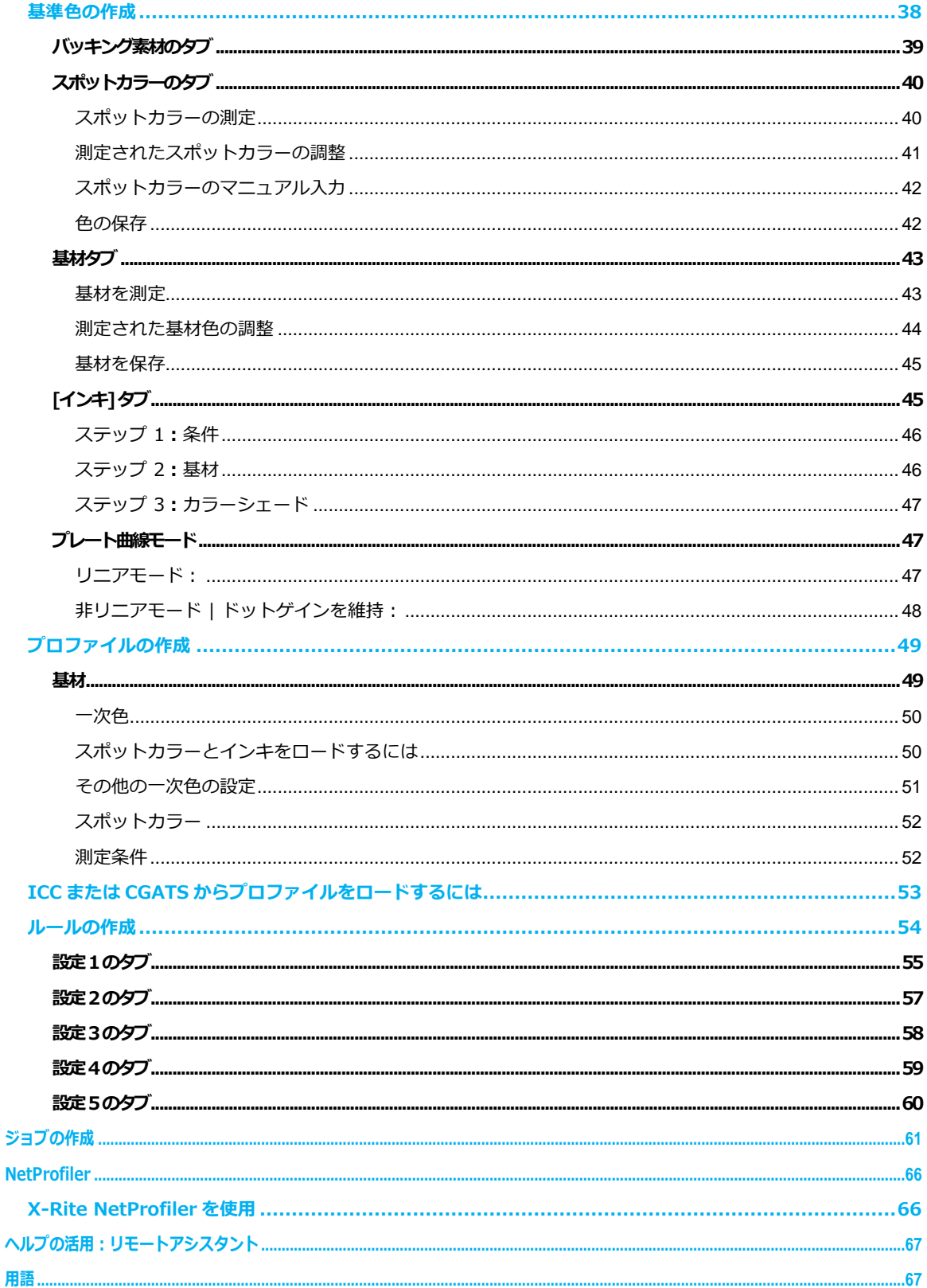

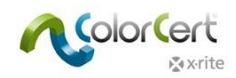

# <span id="page-3-0"></span>ColorCert®:X-Rite バージョンの紹介

ColorCert は、ジョブや工場ごと、クライアントごとに設定された基準値や許容範囲に基づくグレードやスコアを適用す ることで、色特色の仕様を作成したりスコアカードによるレポートを作成したりすることのできるモジュラー化されたジ ョブベースのワークフローソリューションです。

- パッケージ印刷の色の標準化を図り、分かりやすいスコアを出力することで主観による品質管理を排除します。
- サプライチェーン全体にわたり、または1つの生産現場内においても、全ての関係者を結びつけます。
- 詳細レポート機能により、色における問題を検出、評価、修正を提案します。

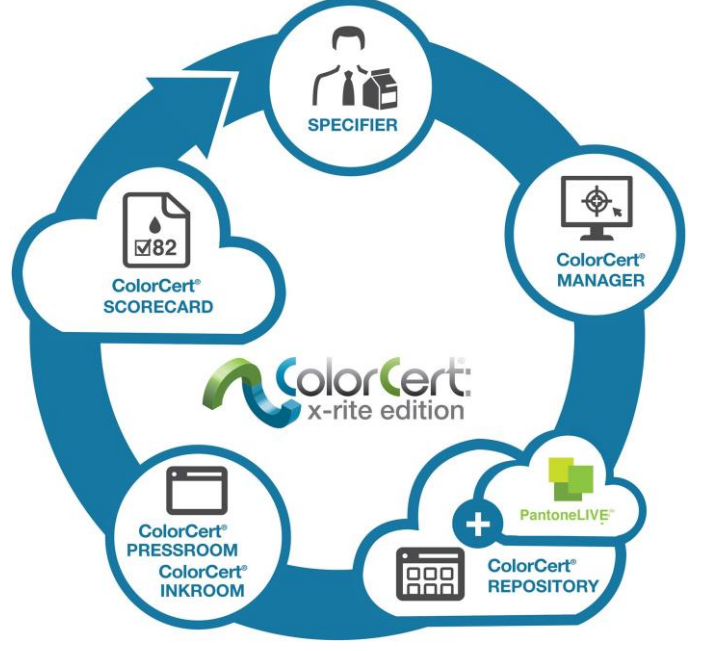

### <span id="page-3-1"></span>ColorCert デスクトップソリューション

ソフトウェアのインストーラーは全てのデスクトップソリューションで同じです。使用される機能は購入時のライセンス に依存します。ColorCert には次のデスクトップソリューションが用意されています。

ColorCert マネージャー:フルデスクトップモジュールで、ターゲット色や許容値のような全ての印刷品質パラメーター を設定し、他の ColorCert デスクトップモジュールの品質管理とレポート出力に使用します。

ColorCert インキルーム:ColorCert マネージャーで作成されたジョブ、または独自で作成したカラースタンダードの定 義に基づき、インキ色品質を評価することのできるクライアント用デスクトップモジュール。入力値に CXF、MIF など のファイル形式をサポートし、PDF や Microsoft Excel に結果を出力します。

ColorCert プレスルーム:印刷現場で使用する印刷品質管理およびレポート出力のクライアント用デスクトップモジュー ル。ColorCert マネージャーで作成されたテンプレートに基づいてジョブを迅速に作成します。また、ColorCert インキ ルームツールの簡易バージョンを使用し、各インキの品質チェックおよびレポートを出力します。

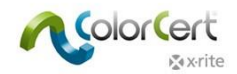

ColorCert プレスルーム・エッセンシャル:依頼されたジョブに基づいて、印刷品質管理およびレポート出力にプレスサ イドで使用するクライアント用デスクトップモジュール。

# <span id="page-4-0"></span>サーバーソリューション

ColorCert レポジトリーサーバー:クラウドベースのポータルを使用し、全てのユーザーと作業場所におけ る色の仕様を管理および展開します。ColorCert やその他の多様なファイル形式へのアクセスを、ユーザー タイプ、場所、ブランド、ワークフロー工程などの属性に基づいて管理します。ColorCert レポジトリーの フル機能は、PantoneLIVE ポータル機能の一部にもなっています。

ColorCert スコアカードサーバー:印刷品質管理プログラムの一環として、品質スコアカードを一覧で表示 できるクラウドベースのポータルです。全体的な品質レベルをまとめ、現場、機械、顧客、作業タイプなど のジョブパラメーターに基づいたカスタムな設定が可能なフィルターで測定結果を整理します。

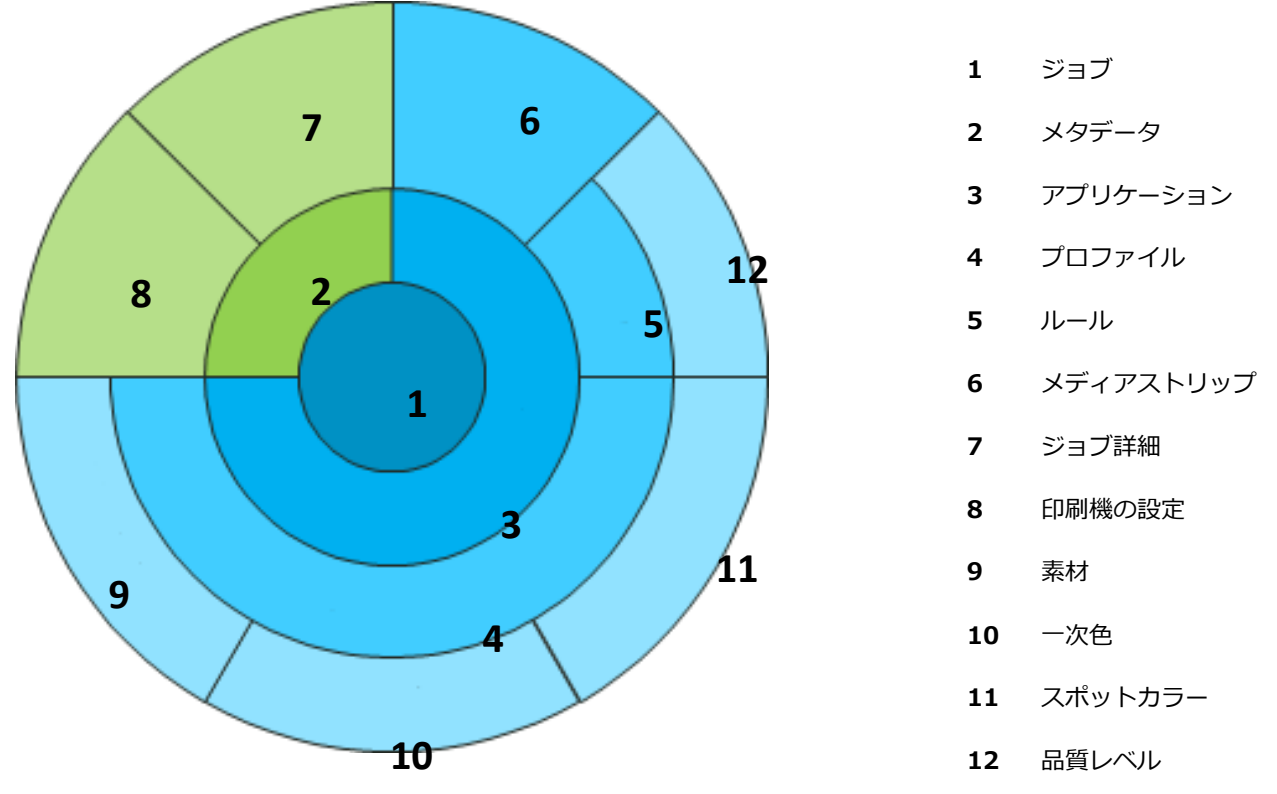

### <span id="page-4-1"></span>ColorCert ジョブおよび項目の設定

基材、ベタ色、スポットカラーのターゲット値は ColorCert のプロファイルとして、許容値はルールとして 保存されます。この 2 つの情報を用いて、メディアストリップが自動的に定義されます。3 つの要素は共に アプリケーションとして保存でき、ColorCert プレスルーム・クライアントでジョブを作成する際のテンプ レートとして使用できます。

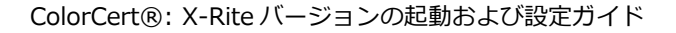

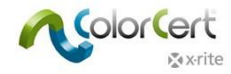

ColorCert ジョブを保存するには、アプリケーション、ジョブ詳細(ジョブ名、ジョブ番号等)が必要です。 ジョブおよびその他全ての項目はファイルベースとなっており、グローバルに配布できます。ジョブには、 [ジョブ詳細] および [印刷機の設定] でグループ化されたメタデータを追加することができます。

# <span id="page-5-0"></span>ColorCert のインストール

### <span id="page-5-1"></span>システム要件

本セクションではコンピューター上で ColorCert を実行する際の最低条件、インストール設定、サポートされる測定装置 をご紹介します。

### <span id="page-5-2"></span>サポートされるプラットフォーム

- PC: Windows® 7, Windows® 8, Windows® 10
- Mac:OS X 10.7、OS X 10.8、OS X 10.9、OS X 10.10

### <span id="page-5-3"></span>推奨されるコンピューター仕様

- 空きメモリ: 512 MB [1024 MB]
- プロセッサー:1 GHz 32 Bit [2 GHz 64 Bit]
- ディスプレイ:1440 x 900 ピクセルまたはそれ以上
- ハードディスクの空き領域:1 GB
- 空きポート:電源の入った 2 つの USB ポート、1 つまたは 2 つのシリアルポート [装置の選択による]
- ブロードバンドインターネット接続:不要 [オンラインサービスとデータベースには必要]

### <span id="page-5-4"></span>TeamViewer®によるリモートアクセス:

ポート 80/443 http コミュニケーション(プロキシー経由)を許可

### <span id="page-5-5"></span>ColorCert スコアカードサーバーまたは ColorCert レポジトリサーバーへのアクセス:

- ポート 80/443 http コミュニケーション(プロキシー経由)を許可
- 「colorcert.com」(信頼される側のドメイン)へのアクセスを許可
- データは暗号化されているため https/SSL は不要

### <span id="page-5-6"></span>OS

- ColorCert の「ユーザー/共有ユーザー」ディレクトリーまたは「ProgramData」ディレクトリーに書き 込みアクセスを許可してください。
- 次のファイルに書き込みアクセスがあることを確認してください。
	- com.nc.ColorCert.Labelprefs
	- com.nc.ColorCert.pref
	- com.nc.ColorCert\_Connection.plist
	- DGCPatches.txt

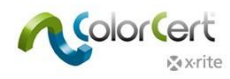

- ソフトウェア/パッチ/ドライバーをインストールするためのオプション(例:ユーザーアカウント制御設定を 最低レベルに設定)を提供してください。
- ソフトウェアとシステム設定を調整するオプション(例:ユーザーアカウント)を提供してください。
- ジャンプドライブへのアクセスを許可してください。(例:USB フラッシュドライブ)

### <span id="page-6-0"></span>X-Rite 測定装置のサポート

- ColorCert:X-Rite バージョンは次のエックスライト装置をサポートしています。
	- eXact/eXact Scan
	- 530
	- 939
	- SP62/SP64
	- Ci5x/Ci6x
	- SpectroEye
	- 装置のサポートの他、ドロップフォルダーによる X-Rite IntelliTrax の測定データの利用が可能です。詳し くは設定手順書をご覧ください。

### <span id="page-6-1"></span>シリアル/COM ポート接続の測定装置

コンピューターに COM/シリアルポートがない場合は、Tripp-Lite Keyspan USA 19HS のシリアル – USB コンバー ターをご使用ください。

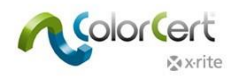

# <span id="page-7-0"></span>インストール

このセクションでは、ColorCert とその機能を使用するために必要なアプリケーション、ドライバー、他社のソフトウェ アのインストール方法を説明しています。

# <span id="page-7-1"></span>ColorCert アプリケーションのインストール

次の例は Windows 7 上でのインストール方法です。Mac OS ではステップが若干異なります。

- 1. Windows に管理者としてログオンします。
- 2. 使用中のウィルス検出ソフトウェアを全て OFF にします。
- 3. ColorCert の最新リリース[をhttp://www.xrite.com/colorcert-supportか](http://www.xrite.com/colorcert-support)らダウンロードします。該当リンク をクリックし、PC または Mac のインストーラーをダウンロードします。コンピューターにダウンロードされた ファイルを参照し、OS に適したインストーラーを起動します。
- 4. 設定ウィザードが起動します。[次へ] をクリックします。

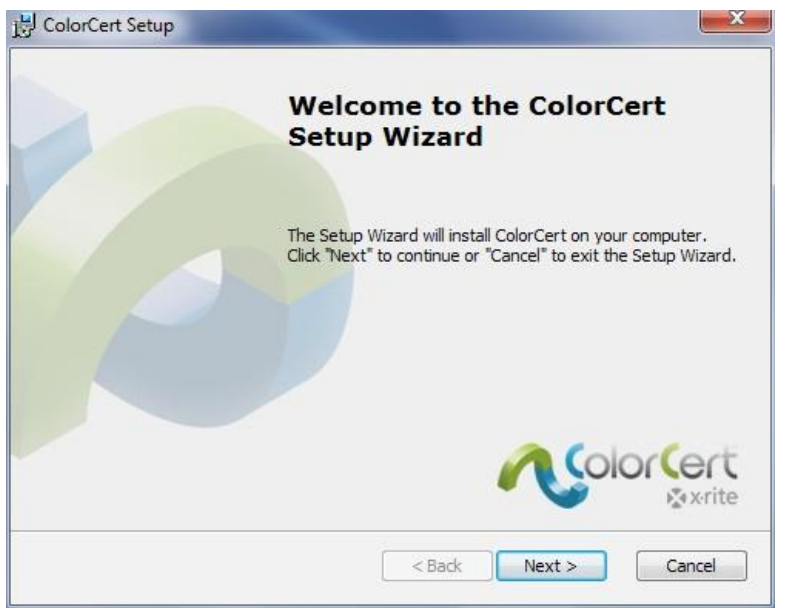

5. インストール先フォルダーを選択します。既定のインストール先は「C:\Program Files (x86)\X-Rite¥ColorCert」です。「次へ] をクリックします。

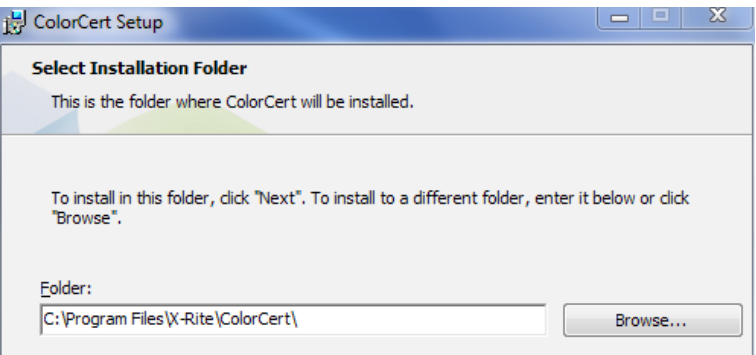

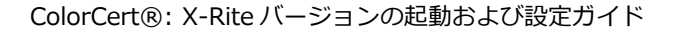

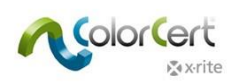

6. エンドユーザーライセンス契約をお読みください。条項に同意し、[次へ] をクリックします。

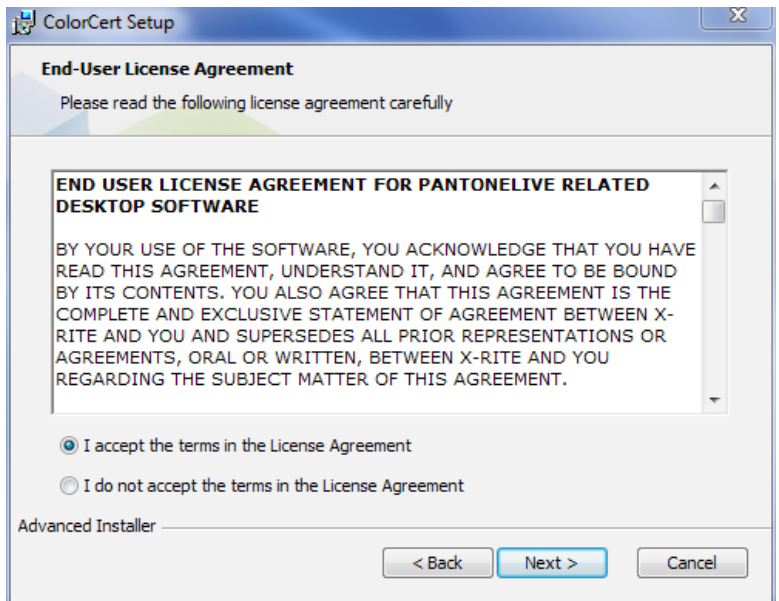

7. [システム必要条件] をお読みになり、[次へ] をクリックします。

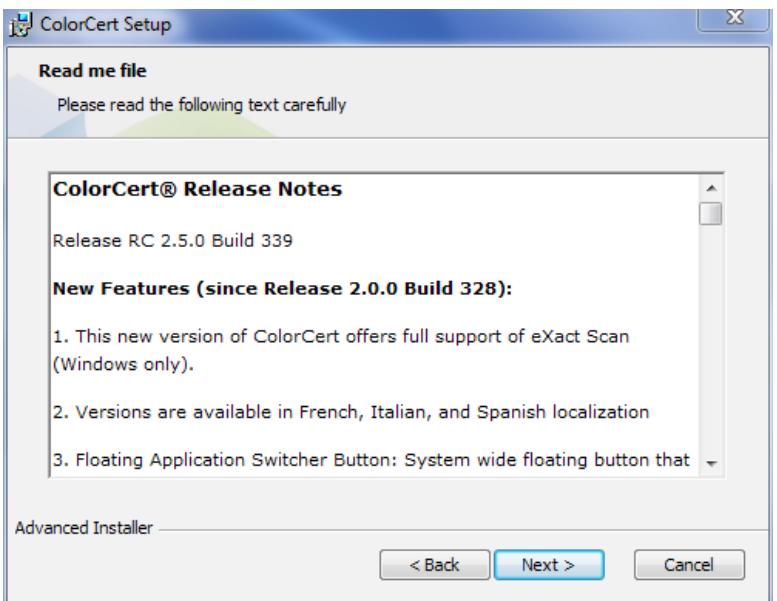

8. 使用する、または使用しないショートカットを選択し、[次へ] をクリックします。

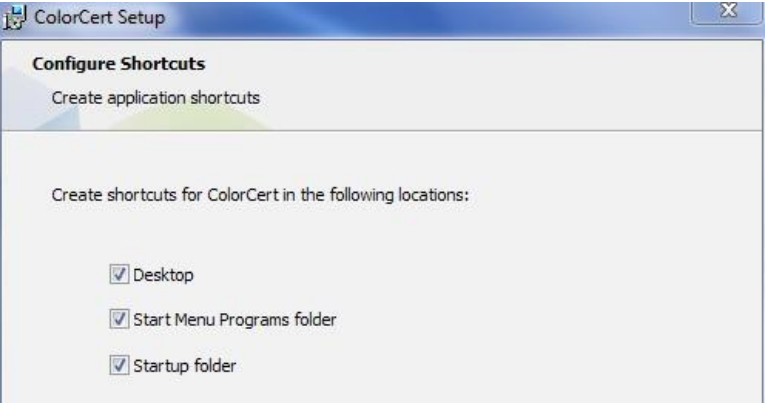

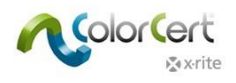

9. [インストール] をクリックします。

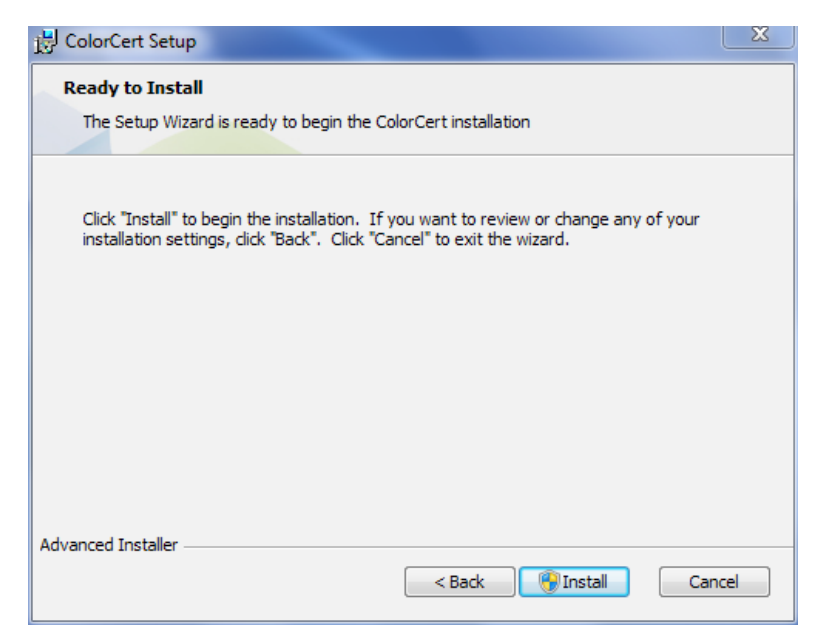

10.ColorCert アプリケーションのインストールが完了したら、[終了] をクリックしてください。

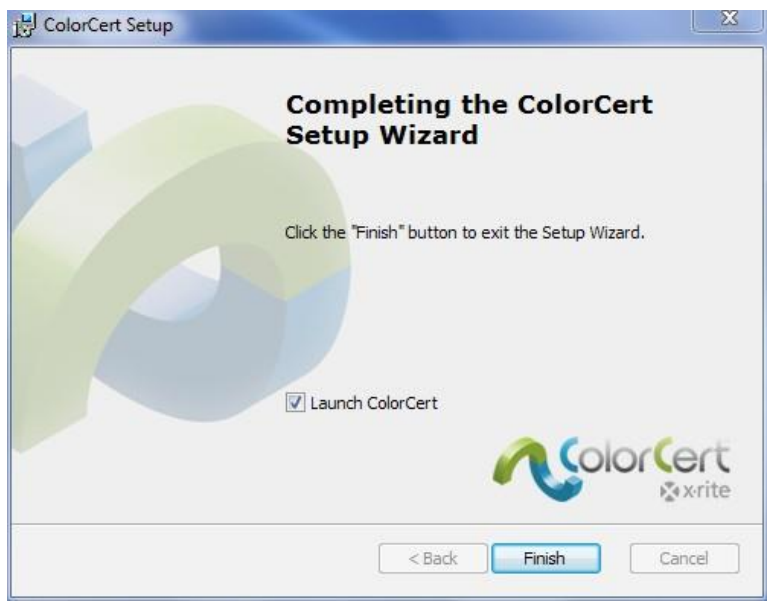

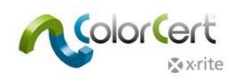

# <span id="page-10-0"></span>HASP ドングルドライバーのインストール

ドングルを有効にするには、ソフトウェアドライバーをシステムにインストールする必要があります。ドライバーはシス テムフォルダーにコピーされます。 (通常は C:¥Windows¥System32)

1. [マイ コンピューター] を開き、C:\Program Files (x86)\X-Rite\ColorCert\MISC\Driver Hasp を参照 します。

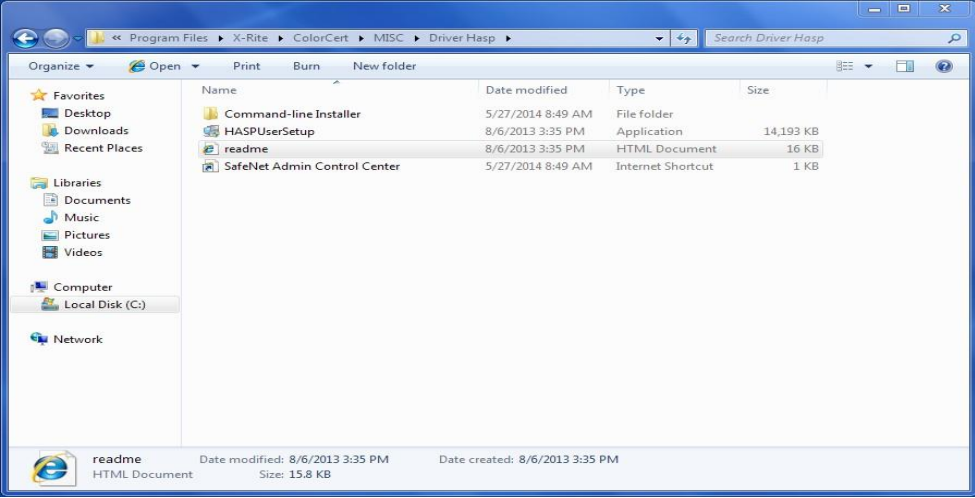

2. HASPUserSetup.exe アプリケーションをダブルクリックします。Windows の [ユーザーアカウントコン トロール] から指示が出力されたら [はい] をクリックします。

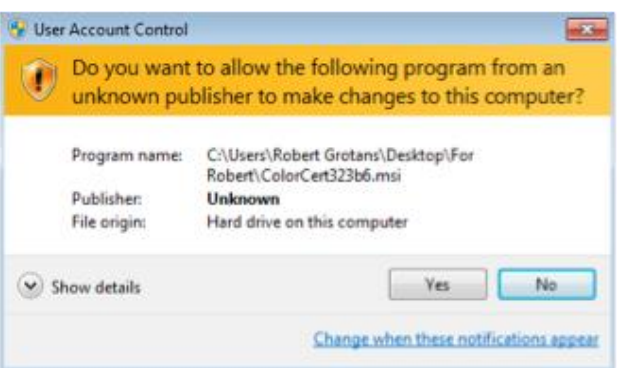

3. Sentinel Runtime のインストールウィザードが表示されます。[次へ] をクリックします。

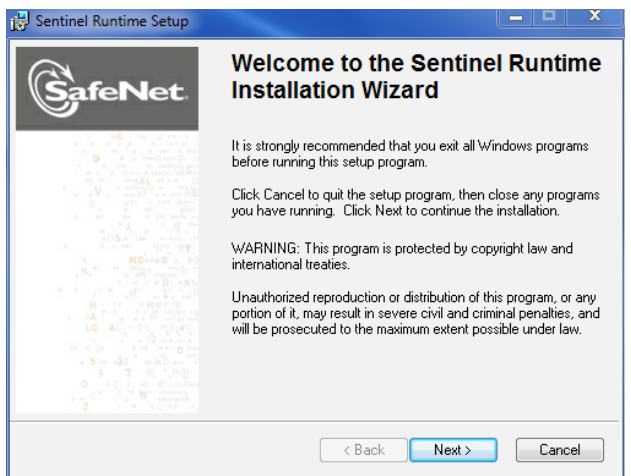

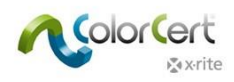

4. ライセンス契約をお読みになり、同意した後 [次へ] をクリックします。

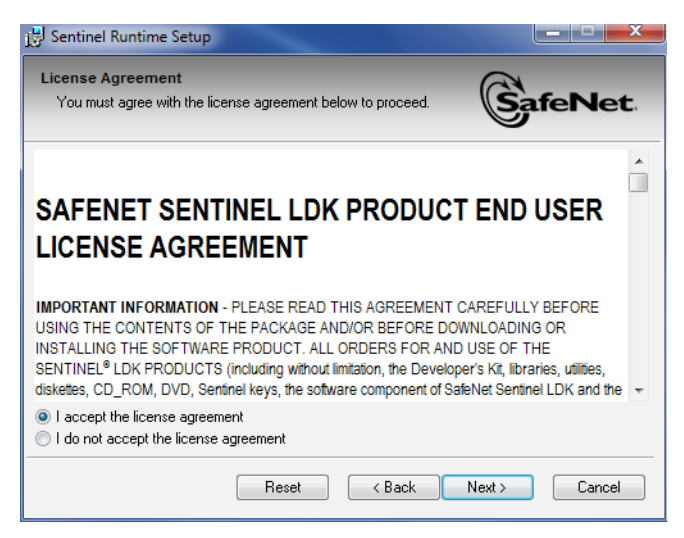

5. [次へ] をクリックします。

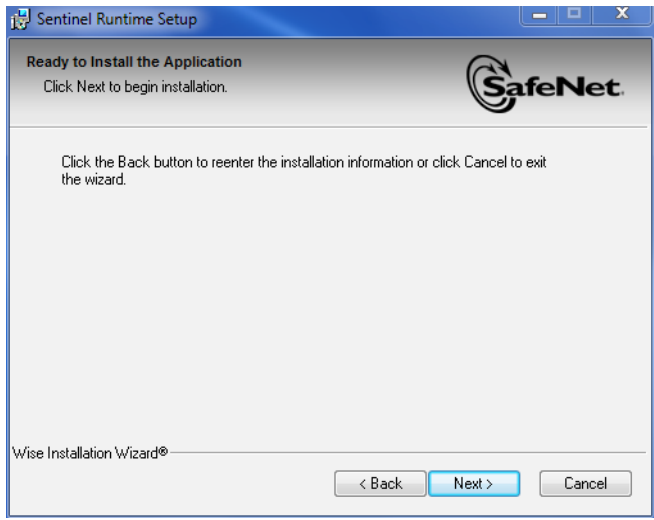

6. ドライバーをインストールするまで 2、3 分かかります。[終了] を押します。

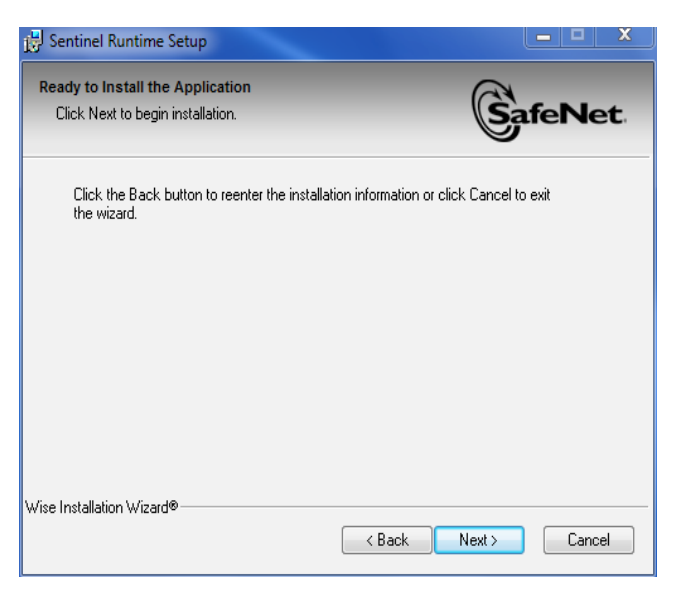

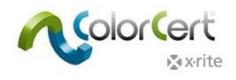

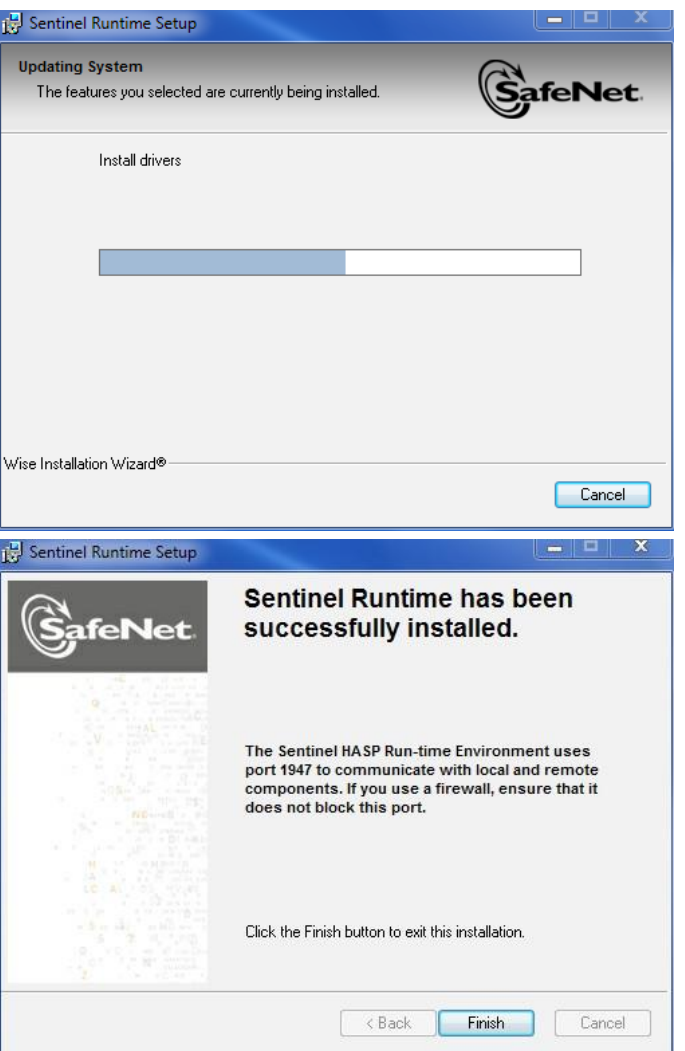

# <span id="page-12-0"></span>ドキュメントおよびレポート用に PDF リーダーをインストールするには

Adobe® Reader などの PDF リーダーがない場合は、インストールしてください。Adobe Reader は get.adobe.com/reader からダウンロード可能です。

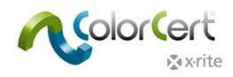

# <span id="page-13-0"></span>ColorCert ライセンスのアクティベーション

ColorCert ドングルのアクティベーションは、ColorCert ソフトウェアを1台のコンピューターで恒久的に使用すること を目的としています。ColorCert を初めて起動する際、ライセンスファイルをドングルとコンピューターにリンクする必 要があります。ソフトウェアを新しいコンピューターに移動する場合、システムを完全に他のコンピューターに移行する ための手順と費用について販売店までお問い合わせください。

- 1. E メールで受信された CC ライセンスをコンピューターのデスクトップにコピーします。
- 2. ドングルを USB ポートに挿入してください。
- 3. ColorCert を起動します。
- 4. [OK] をクリックし、ドングルを現在のシステムに登録してください。

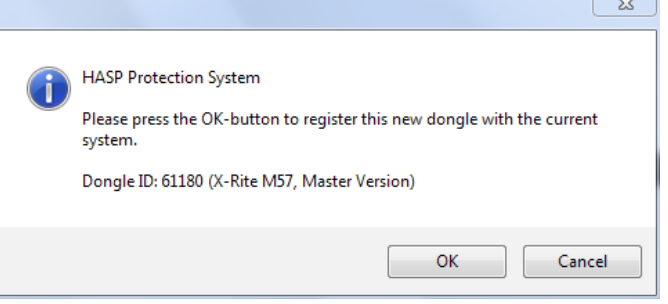

5. ライセンスが正常に更新された後、[OK] を再度クリックしてください。

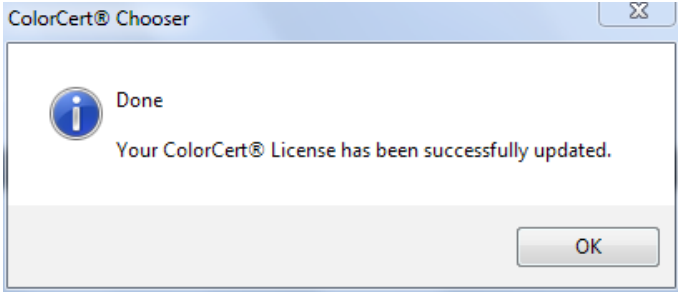

6. 受信されたライセンスキーを入力し、[適用] をクリックします。

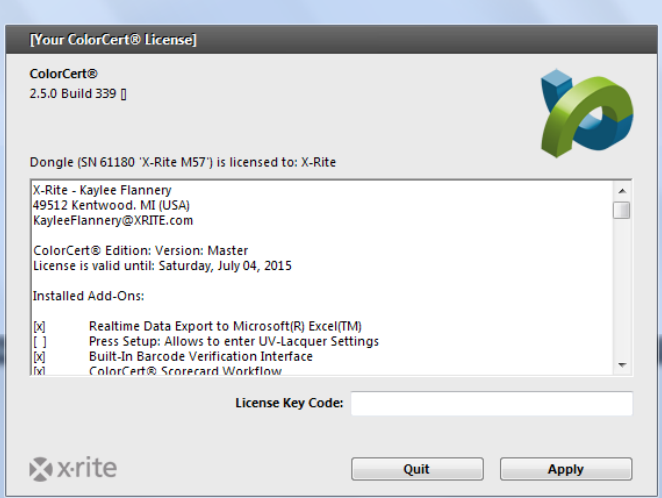

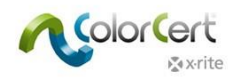

7. これでColorCertの使用準備が完了しました。OKをクリックしてください。

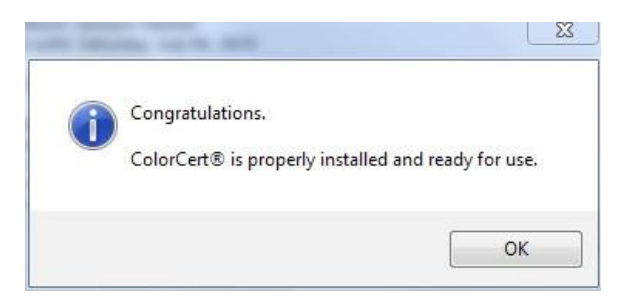

8. ColorCertセレクターが起動します。

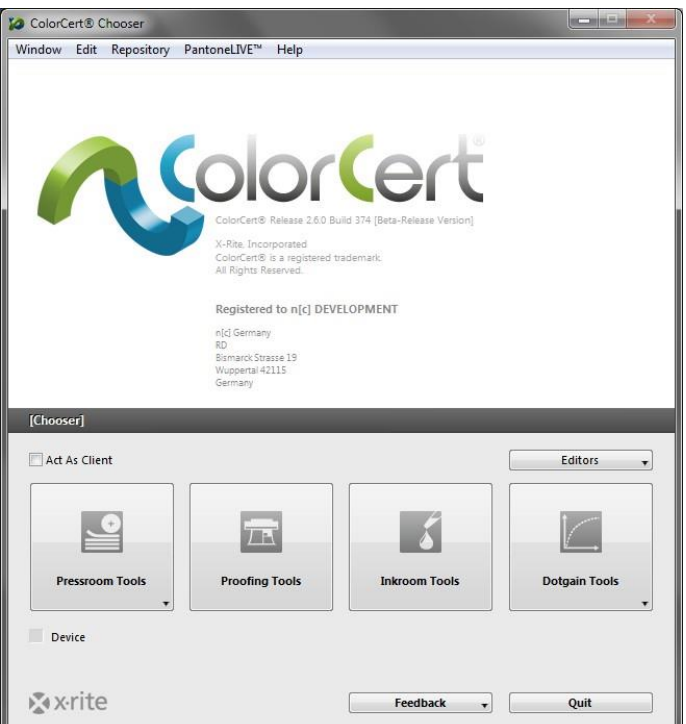

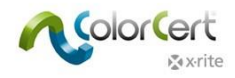

# <span id="page-15-0"></span>初期設定

次に、初期設定の [オプション] を確認する必要があります。いつでも設定可能な項目もありますが、このセクションで はまず分光測色計を設定する方法を説明しています。

# <span id="page-15-1"></span>[システム環境設定] の設定

- 1. X-Rite 測定装置をコンピューターに接続してください。
	- ColorCert で測定されたデータは、測定装置の設定ではなく ColorCert の設定を使用します。装置での 設定は、測定モードのスイッチのみです。
	- eXact で測定モードが「1」に設定されていれば、ソフトウェアは「M1」測定に制限されます。「0」 に設定されると、M0、M2、M3 モードが測定可能になります。

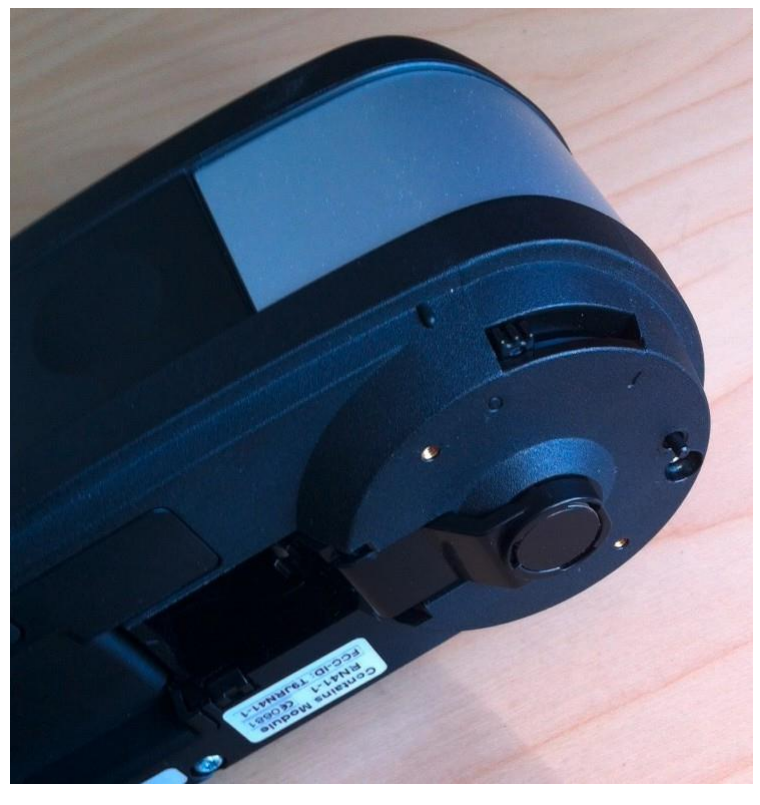

2. Windowsを使用する際は、[ファイル] メニューから [オプション] を選択してください。Macでは、ColorCert メニューから [オプション] を選択してください。

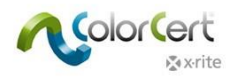

3. [装置] タブを選択し、分光測色計をリストから選択します。

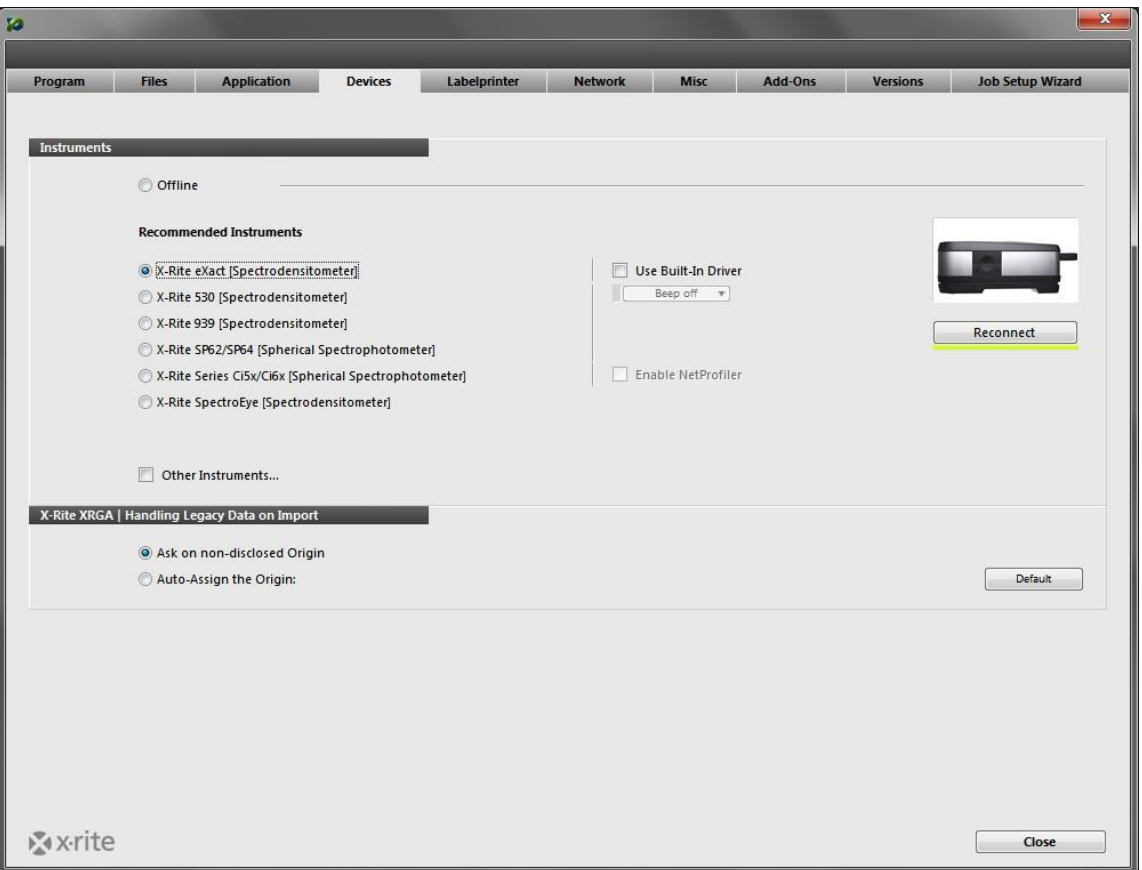

- 4. [再接続] ボタンをクリックします。
- 5. 装置が接続されたというダイアログボックスが表示されます。再接続ボタン横に、接続状態を示す緑色のイ ンジケーターが表示されます。このインジケーターとボタンは、アプリケーション内で装置を使用する他の ウィンドウにも表示されます。これが赤で表示される場合は、接続が解除されたことを表します。ボタンを クリックして、再度接続します。
	- エラーが表示されたら [OK] をクリックし、接続を確認してから再度実行してください。
	- 装置が接続されたら [OK] をクリックしてダイアログを終了します。

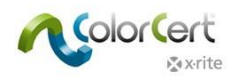

6. [ワークフロー] タブを選択し、MeasureTool下のパッチの既定の長さを入力します。本書後半の各手順を 実行するために、5 mmのパッチサイズを入力します。また、不明な測定値に対する警告設定を「15」に 変更してください。この設定により、各手順に説明されている不良な印刷コピーでも、測定値を自動的に 受け入れることが可能です。

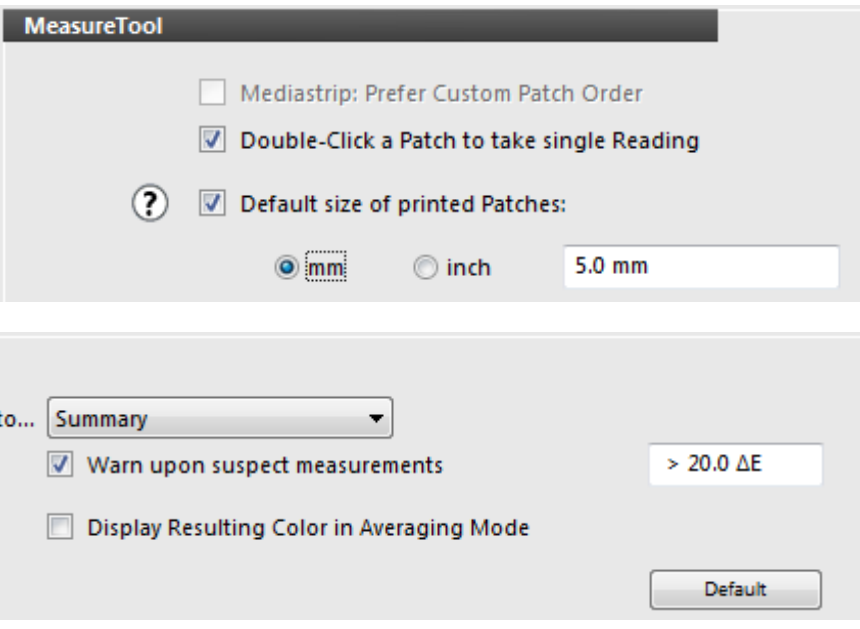

7. [終了] ボタンをクリックします。これで終了です。

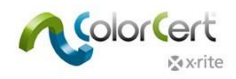

# <span id="page-18-0"></span>ColorCert ソフトウェア

本セクションでは、ソフトウェアのインターフェース、各ツールとその機能、および既存のジョブに対するサンプルシー トの測定方法を説明しています。

# <span id="page-18-1"></span>セレクター

メインウィンドウは [セレクター] と呼ばれています。これは購入されたライセンスに応じて表示されます。[マネージャ ー] は、ジョブ、プロファイル、ルール、アプリケーション、基材、インキ、許容値を定義します。これには使用可能な 全てのツールが含まれます。

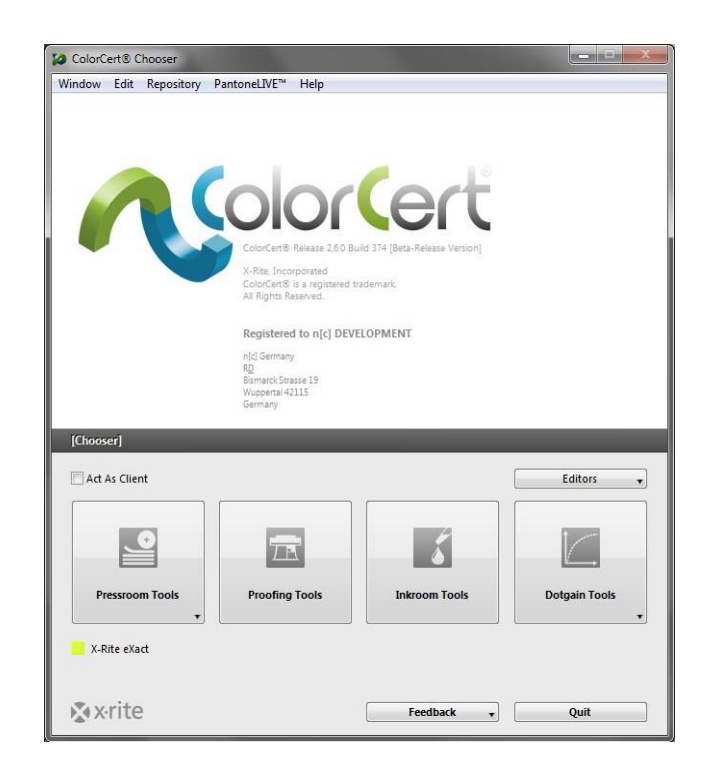

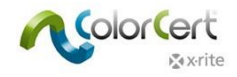

プレスルームクライアントは、既存のジョブをロードし、印刷の監視およびスコアカードの収集が可能な [プレスルーム ツール] へのアクセス権を持ちます。

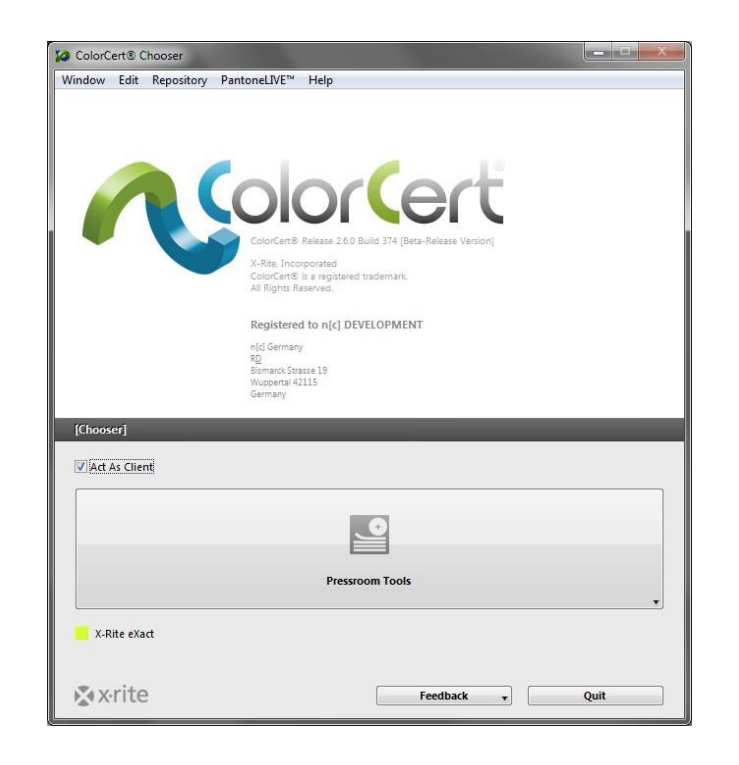

### <span id="page-19-0"></span>エディター

プロセスの最初のステップは [プロファイル](基準色)と [ルール](許容値)を設定することです。[ライブラリー] に 分類できる色もあります。[プロファイル]、[ルール]、[ColorCert ライブラリー] を定義するには [エディター] をお使 いください。

### <span id="page-19-1"></span>ジョブ、アプリケーション、メディアストリップ

ここでは、事前に定義されたプロファイルおよびルールをアプリケーションに組み合わせることができます。ジョブを作 成し、カスタムメディアストリップを作成することができます。

### <span id="page-19-2"></span>プロファイル編集

ColorCert のプロファイルは、基準色のセットです。基準色には、[インキ]、[スポットカラー]、[基材]、[バッキング素 材] が含まれます。ColorCert におけるインキはアミ点の値を含みます。インキはジョブ内での色の作成に含まれる、ま たは含まれない場合もあります。ColorCert スポットカラーは、ジョブに使用される単色の値のみを定義します。配合さ れた PANTONE インキのベタのような実際のインキを測定することで定義されることもあれば、配合された PANTONE インキの単色アミ点から作成されることもあります。またはプロセスインキからの色で定義される場合もあります。 ColorCert スポットカラーは [ジョブ] で重要なブランド色を表し、作成された方法は問いません。詳細は後半でご覧い ただけます。[バッキング素材] は不透明でない基材に使用され、完全に不透明でない用紙に対する測定プロセスを標準 化します。プロファイルには、測定および印刷機の条件に関する情報も含まれています。

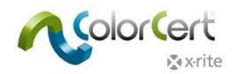

### <span id="page-20-0"></span>ルールエディター

このエディターは、何を測定し評価するかを定義すると共に、許容値を定義するルールを作成します。インキとスポット カラーの重要性に応じて、異なるレベルの許容値を適用することができます。プルーフ許容値は、本刷り作業より厳しい レベルで設定することが可能です。許容値は、ベタ、ドットゲイン、最少アミ点、基材、ビジュアル特性など、様々な項 目に設定できます。

### <span id="page-20-1"></span>ColorCert ライブラリーエディター

ColorCert ライブラリーは、[インキ]、[スポットカラー]、[基材]、測定された [バッキング素材] のコレクションです。 これは、異なる印刷タイプごとに色を分類する際に便利です。注記:PantoneLIVE カラーは ColorCert ライブラリーに 保存できません。

### <span id="page-20-2"></span>プレスルームツール

[プレスルームツール] では、個別または複数のジョブをロードすることができます。ジョブは 2 つの方法で作成できま す。このツールから [ジョブ設定ウィザード] を選択するか、または [エディター] メニューからジョブ、アプリケーショ ン、メディアストリップを使用します。[ジョブ] を使用し、印刷作業のスコアを付けてください。完了したジョブは、 スコアカードサーバーに自動的にアップロードすることができます。

[プルーフツール] は [プレスルームツール] と非常によく似ていますが、ジョブは一つずつのみ開くことができ、プルー フに対するさらに厳しい許容値を [ルール] で設定できます。

### <span id="page-20-3"></span>インキルームツール

印刷機上のインキ色と濃度の情報・トラブルシューティングのために、[インキルームツール] では、保存/測定された 基準色と印刷サンプルが比較されます。フィードバックとして、問題修正のために印刷機に対する修正をガイドします。 または設定変更で調整できない場合はインキを再配合しなければなりません。このツールは [セレクター] の [マネージ ャー] バージョンまたは [プレスルームツール] ([オプション] で有効に設定されている場合) から制限機能付きでアク セス可能です。

### <span id="page-20-4"></span>ドットゲインツール

印刷機またはプルーフのドットゲイン特性のキャリブレーションに使用します。これを行うには、印刷チャートを作成し、 印刷機またはプルーファーで出力します。次に、これを測定しキャリブレーション曲線を生成します。曲線はプレートセ ッターRIP への書き出し、または ICC プロファイルに適用できます。

### <span id="page-20-5"></span>フィードバック

[フィードバック] メニューから、機能を提案、バグを報告、www.xrite.com へお問い合わせいただけます。

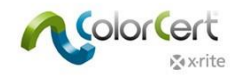

# <span id="page-21-0"></span>手順ガイド:ColorCert の使用法

本セクションでは、生産環境における ColorCert の使用を説明します。この手順ガイドを実行する前に、次 の リ ン ク か ら ColorCert® ColorBasics の サ ン プ ル デ ー タ を ダ ウ ン ロ ー ド し て く だ さ い 。 <http://www.xrite.com/colorcert/Library>

サンプルデータは、eXact 装置に付属するサンプルシート「Color Basics for Pressroom」に基づいていま す。シートをお持ちでない場合は、上記のリンクからダウンロードしてください。

注記:シートは正しいサイズで印刷してください。印刷されたシートはオリジナルのシートと異なるため、 測定値はこのジョブの許容値に収まらないことがありますが、手順を実行する際に役立ちます。

ファイルを展開し、内容を次のディレクトリー内の同じ名前のフォルダーにコピーしてください。

- Mac OSX: Macintosh HD/Users/Shared/ColorCert Data/
- Windows: C:\Users\Public\Documents\ColorCert Data

印刷時の使用手順として、ジョブをロードする方法、[プレスルームツール] 内でサンプルを測定する方法を 習得しなければなりません。これらの作業は、マネージャーライセンスの「クライアント」バージョンで実 行可能です。

このステップ手順では、既存のジョブを使用します。まずワークフローが表示されます。これは [プレスル ームクライアント] を使用した通常の作業です。

このステップの後半では、ジョブの設定法が説明されます。本機能は [マネージャー] バージョンのみでご利 用いただけます。

### <span id="page-21-1"></span>既存のジョブを使用したパッチごとの測定

#### eXactおよびその他の測定装置

- 1. X-Rite の分光測色計を接続します。
- 2. ColorCert ソフトウェアを起動します。
- 3. [プレスルームツール] をクリックし、[ジョブをロード] を選択します。
- 4. サンプルジョブ「Job Color\_Basics\_Job.ccj」を選択します。

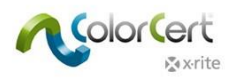

5. これにより [ジョブ詳細] が開きます。

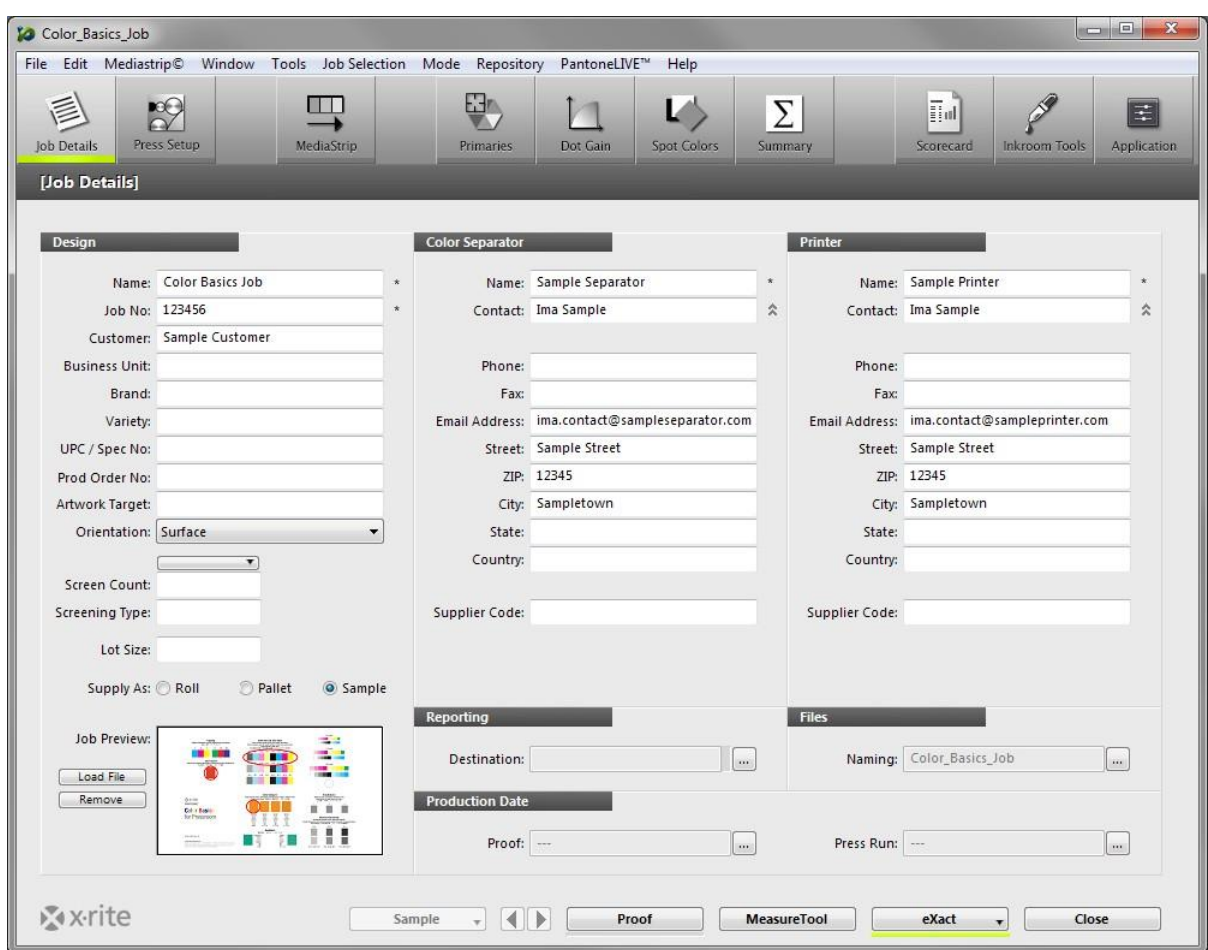

6. ウィンドウ下部から [MeasureTool] をクリックします。

注記:X-Rite eXact Scan は、メディアストリップ上の複数のパッチを測定します。その他の X-Rite 装置は、 個別のカラーパッチを測定します。次の手順は、使用される X-Rite 装置によって異なります。これらのステッ プを正しく実行するには、次の手順に沿ってください。eXact Scan では、既存のジョブを使用し「メディアス トリップの測定」にある手順を実行してください。eXact およびその他の装置では、次の手順を実行してくださ い。

スキャン機能が有効になっている eXact を使用する場合:基材(用紙)の測定指示がウィンドウに表示されま す。eXact 装置で基材を測定してください。基材が承認されたことを確認するメッセージが表示されます。

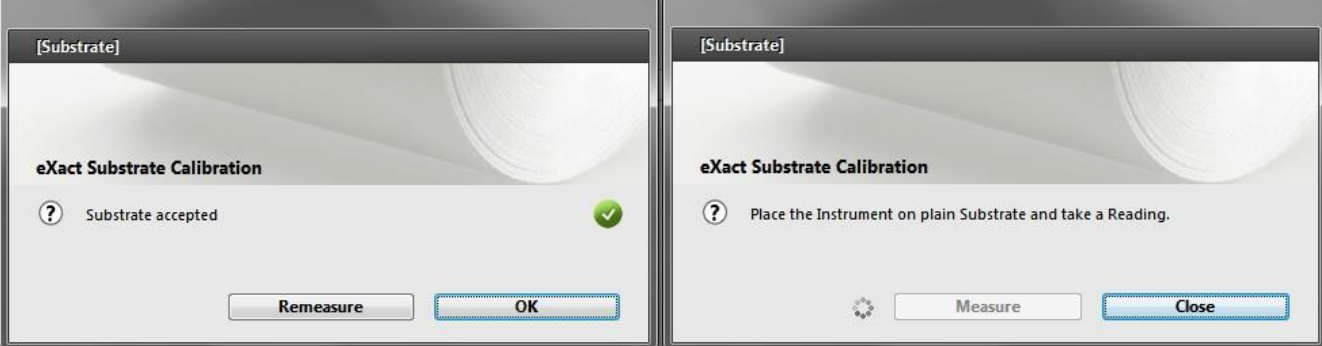

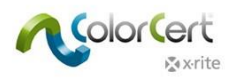

7. [メディアストリップセレクター] が開きます。マニュアル [パッチごと] をクリックします。

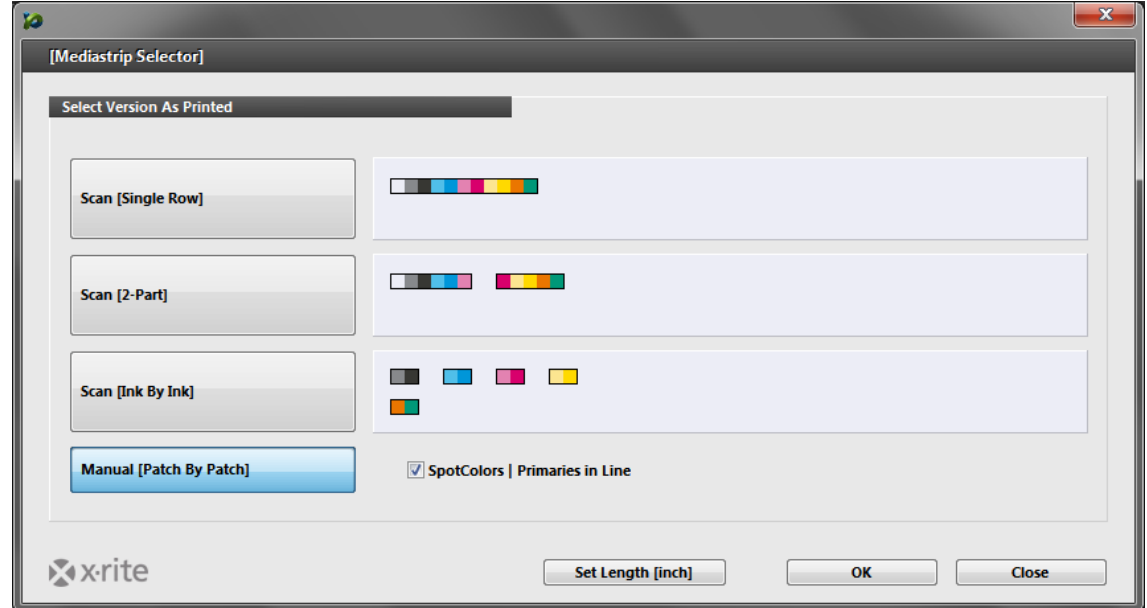

- 8. [OK] をクリックします。MeasureTool が開きます。
	- MeasureTool の表示された個別のパッチを測定できます。

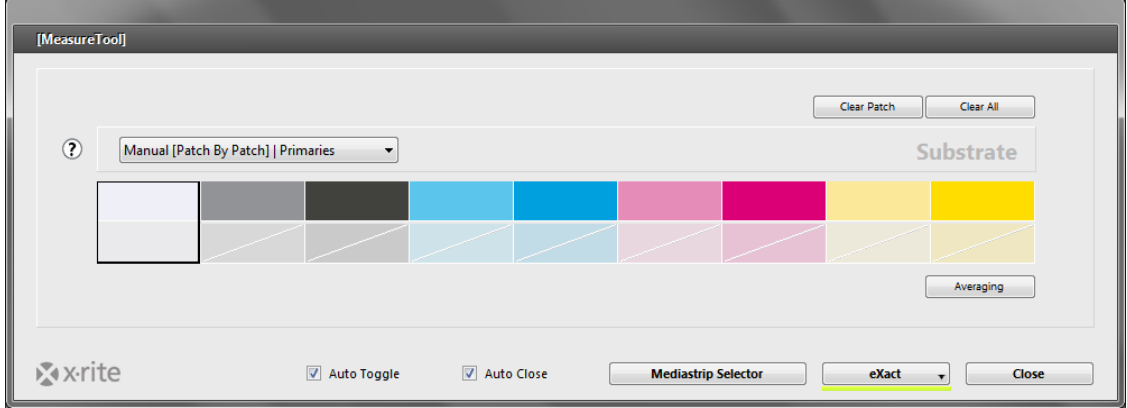

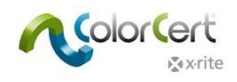

注記:このウィンドウに表示される順序は、シート状のパッチの順序と一致しません。スキャン測定ではないた

め、ここでのパッチ順序は関係ありません。

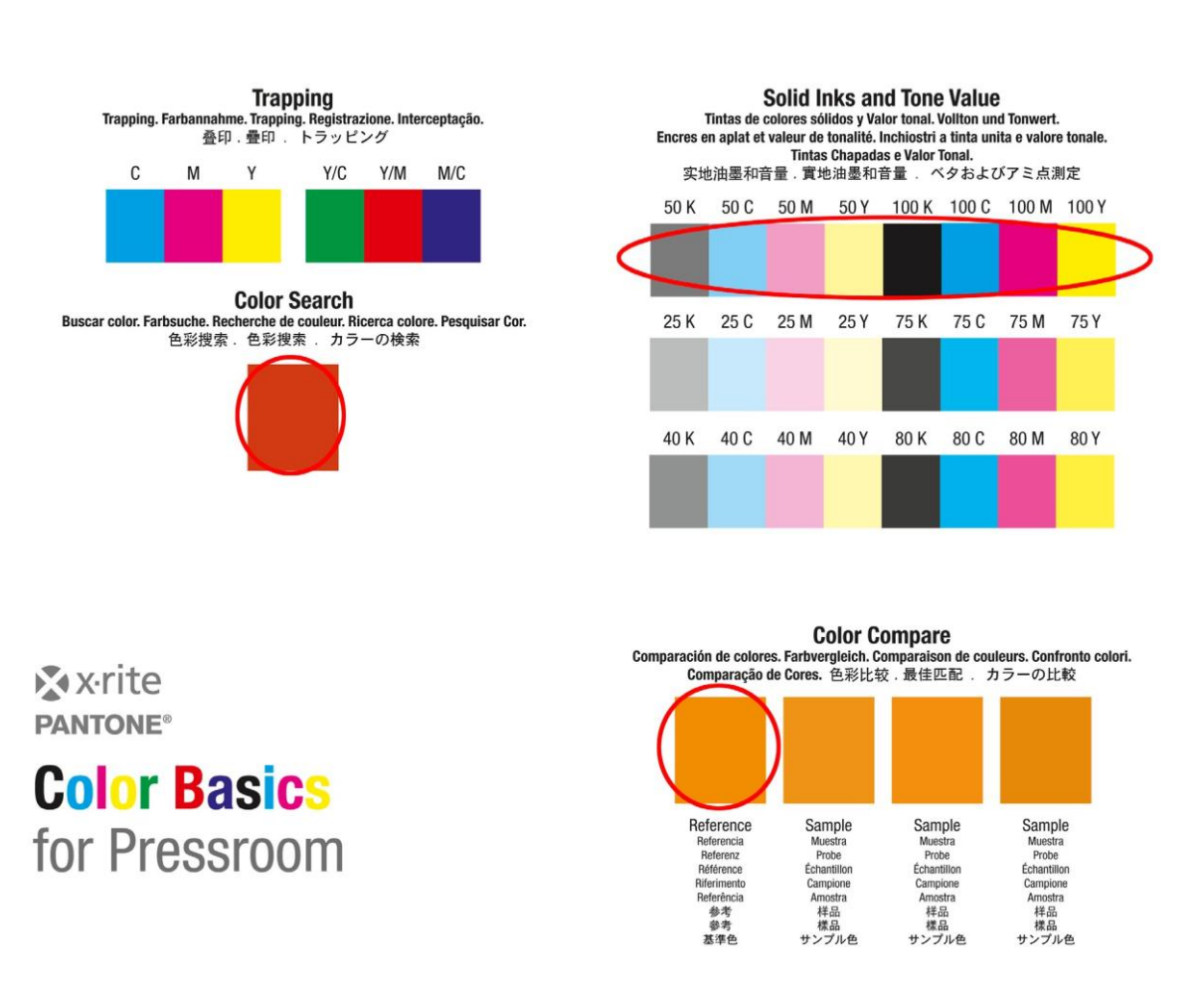

○ ベタ色を測定後、次のウィンドウの [スポットカラー] が表示されます。Color Basics 用紙上でオレンジと グリーンのパッチを参照し、プロセスを繰り返します。

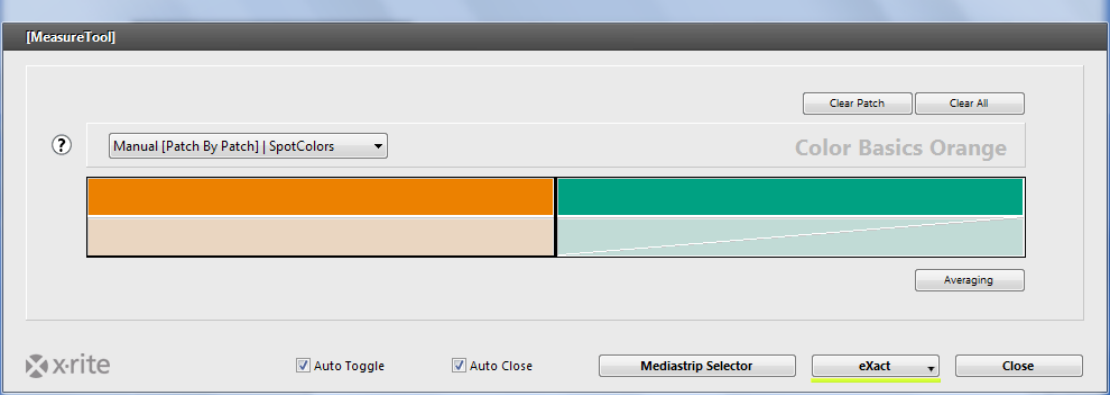

9. 「測定値とデータの確認」のセクションを続行してください。

Densité d'i

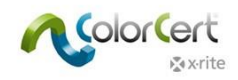

### <span id="page-25-0"></span>既存のジョブを使用したメディアストリップの測定

eXact Scan:

- 1. X-Rite eXact Scan 分光測色計を接続します。
- 2. ColorCert ソフトウェアを起動します。
- 3. [プレスルームツール] をクリックし、[ジョブをロード] を選択します。
- 4. サンプルジョブ「Color\_Basics\_Scan\_Job.ccj」を選択します。
- 5. これにより [ジョブ詳細] が開きます。
- 6. ウィンドウ下部から [MeasureTool] をクリックします。基材(用紙)の測定指示がウィンドウに表示されます。 eXact 装置で基材を測定してください。基材が承認されたことを確認するメッセージが表示されます。

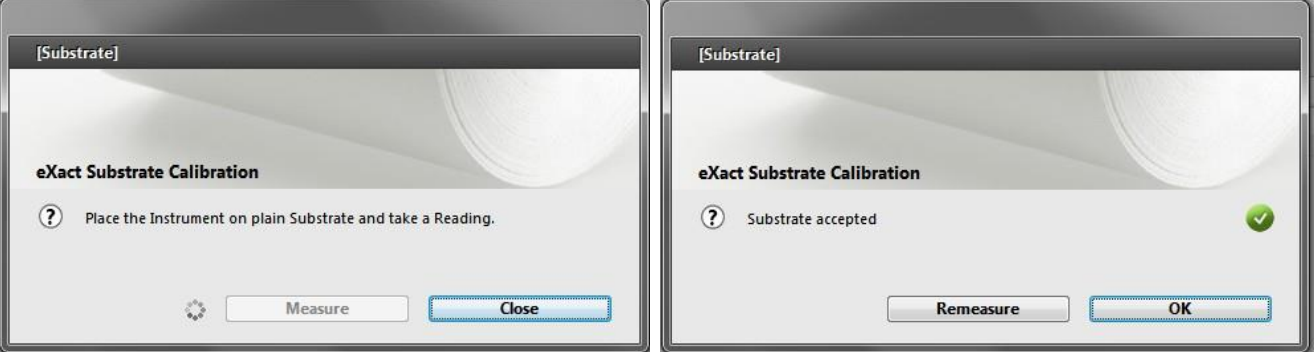

7. [メディアストリップセレクター] が開きます。スキャンをクリックします。[2 パート]

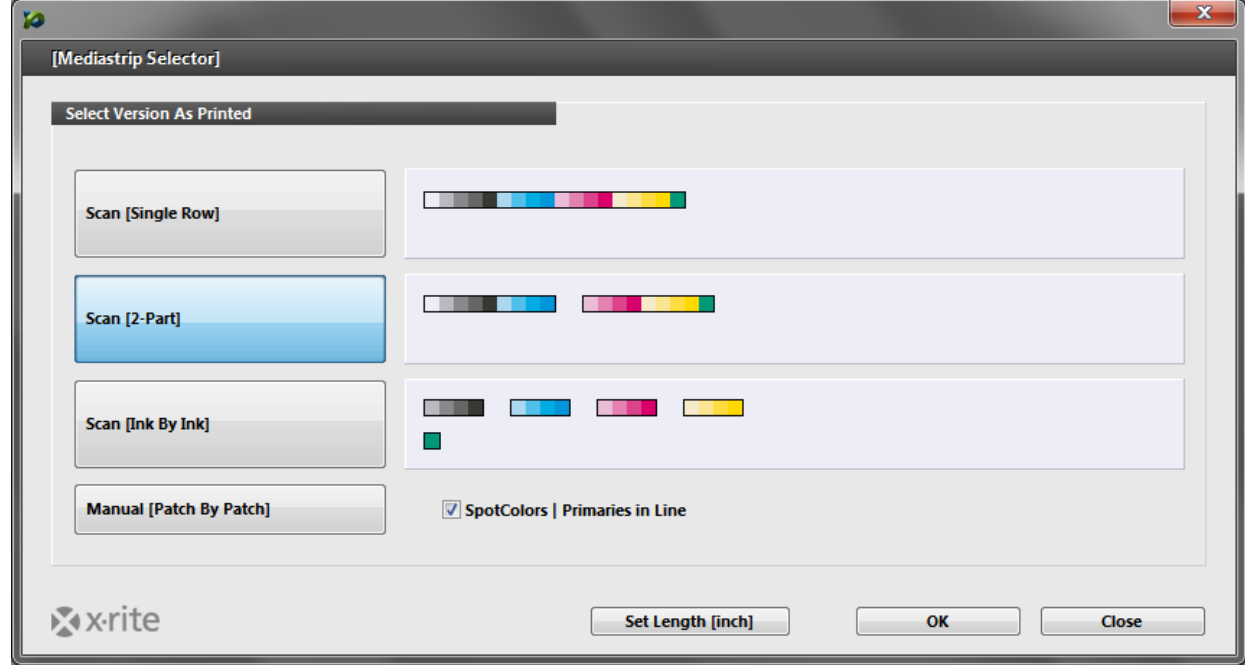

8. [OK] をクリックします。

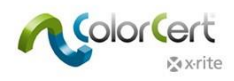

9. MeasureTool が開きます。MeasureTool に表示されるメディアストリップを測定します。

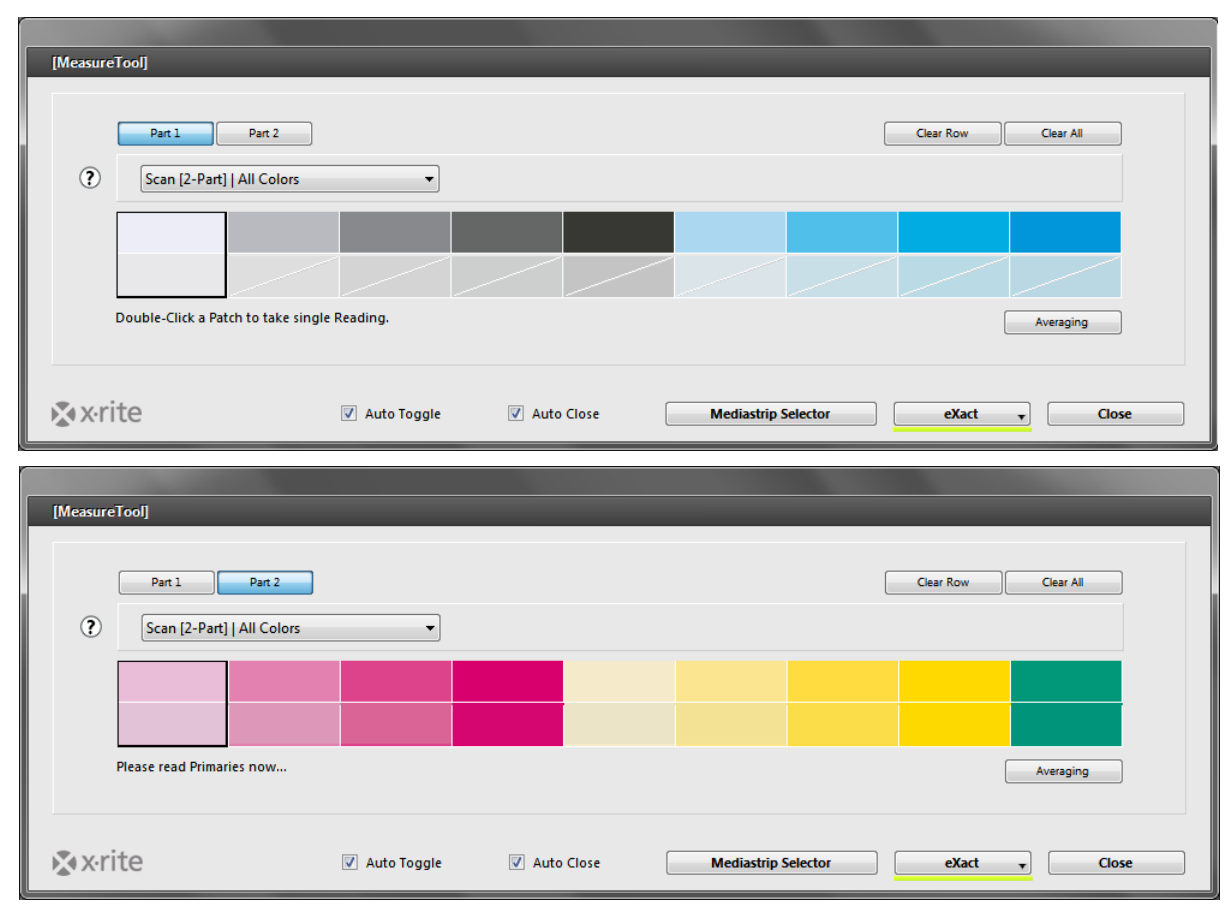

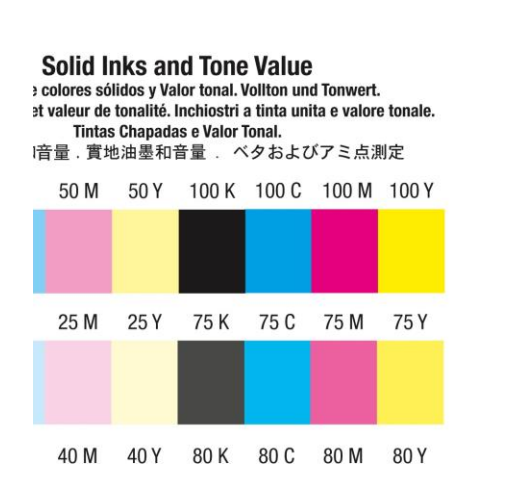

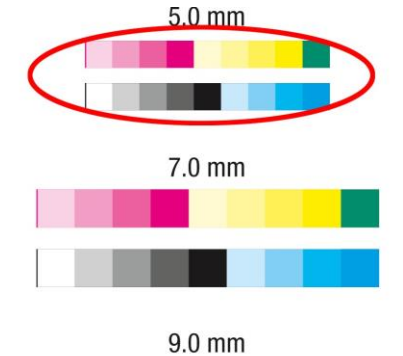

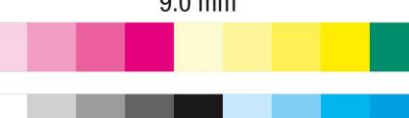

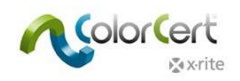

### <span id="page-27-0"></span>測定値とデータの確認

終了後、Measure Tool が終了します。正常に完了した項目には、ウィンドウ上部に緑の点が表示されます。測 定に失敗した項目には、赤の点が表示されます。

1. [一次色] タブをクリックします。どの一次色ベタが合格で、どれが不合格かをチェックできます。Δ E は基 準色からの色差を表し、許容値は合格範囲の色差量を表示します。

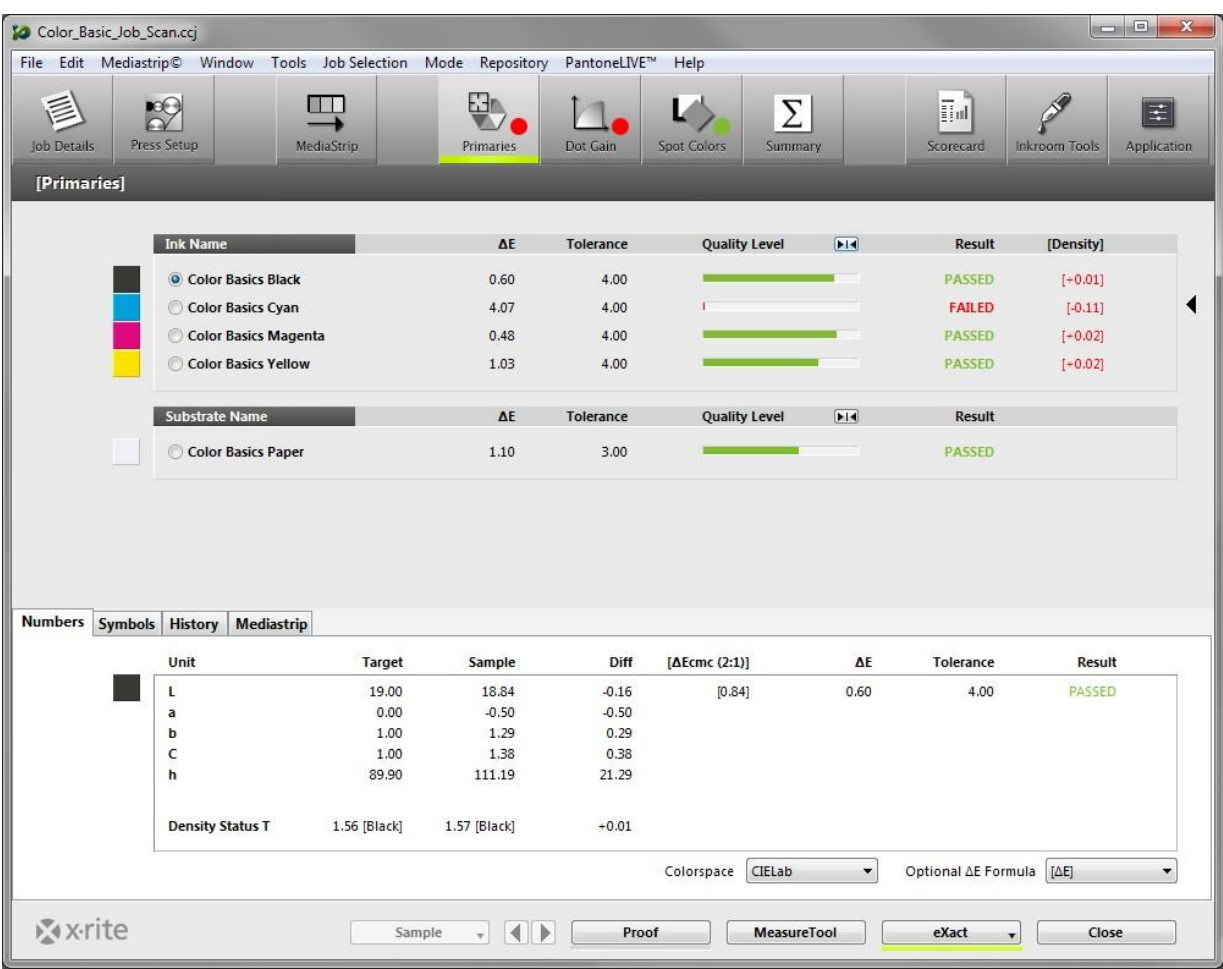

2. [品質レベル] の横のボタンをクリックし、許容値バーを中央にセットします。許容値バーの右に表示さ れる緑のバーが長ければ長いほど、結果がターゲットに近いことを表します。左に表示される赤のバーが 長ければ長いほど、許容値から外れていることを表します。

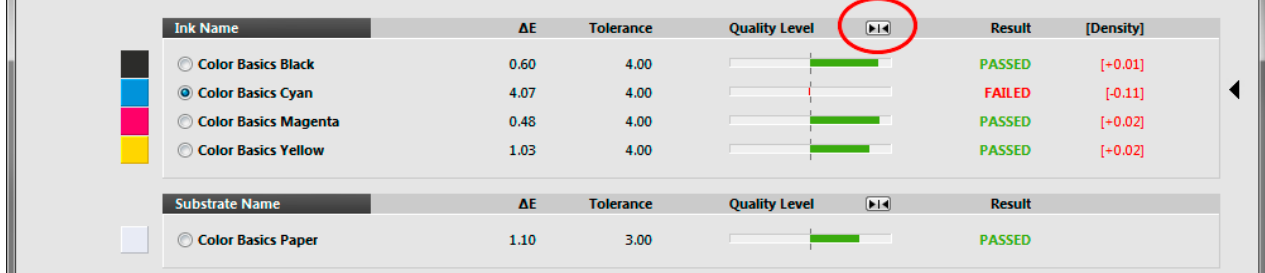

3. タブ番号には、選択されたカラーの詳細が表示されます。マネージャーライセンスが使用されている場合、 計算を一時的に調整することが可能です。

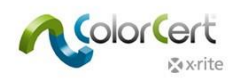

4. [ビューアー] ウィンドウには、選択された色がグラフで表示されます。上部のグラフは、ターゲットの 基準値と測定値をL\*a\*b\*色空間で表示します。2つ目のウィンドウには、測定色の分光曲線が表示され ます。下部のウィンドウには、色の相対的なビジュアルでの比較が表示されます。これらのグラフは色の 差を再現し、ジョブのトラブルシューティングをサポートします。

曲線の形状が良く似ているが位置が上下にズレている場合は、印刷機の濃度を調整してより近似させること ができます。曲線の形状が大きく異なる場合は、印刷機を調整して色を十分にマッチさせることはできませ ん。

色を選択しても [ビューアー] が開かない場合は、メニューバーから [ファイル] -> [カラービューアーを 自動表示] を選択してください。

5. リストから各一次色をクリックし、グラフを表示します。

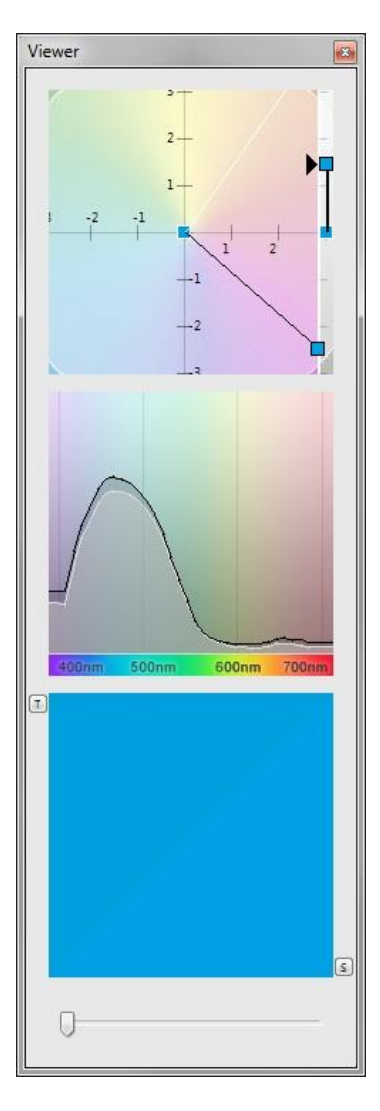

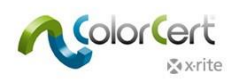

### 6. [ドットゲイン] タブをクリックします。

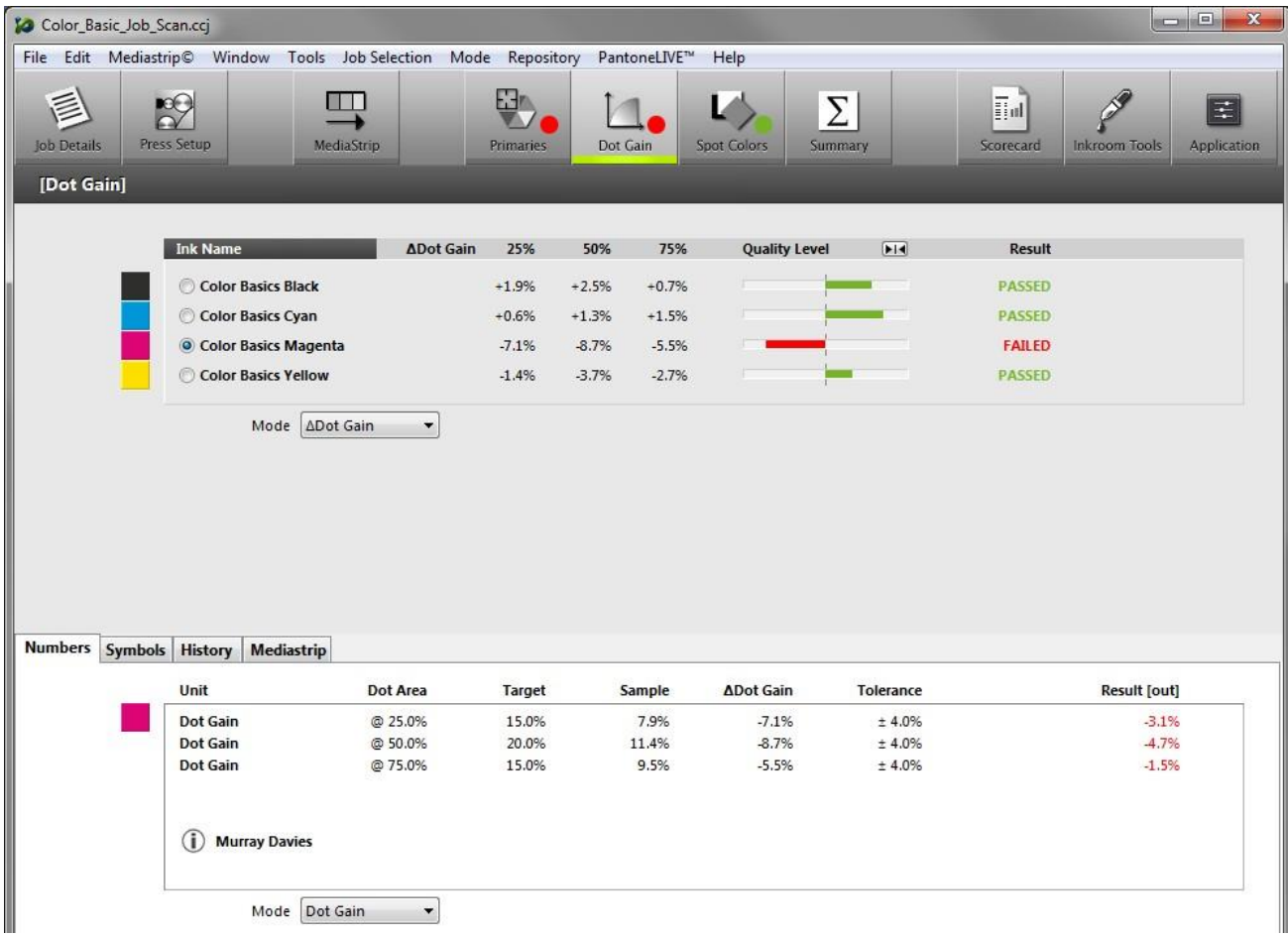

7. ドットゲインパッチの合否ステータスを表示することができます。ドロップダウンメニューリストを使用 し、データから表示された値のモードを絶対アミ点値に変更するか、または品質レベルから離れている結 果をハイライト表示します。

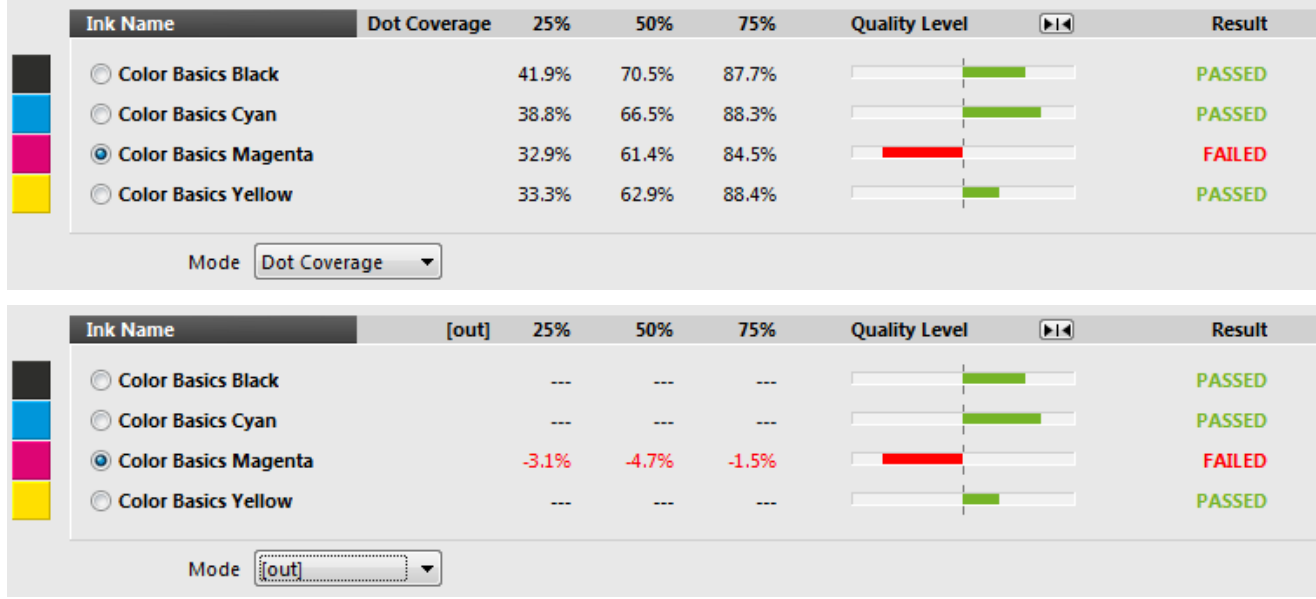

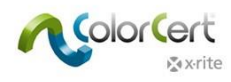

8. 次に [スポットカラー] タブをクリックします。これは [一次色] タブに良く似ています。

注記:Color Basic ジョブを開いた場合、ウィンドウに橙または赤が表示されます。

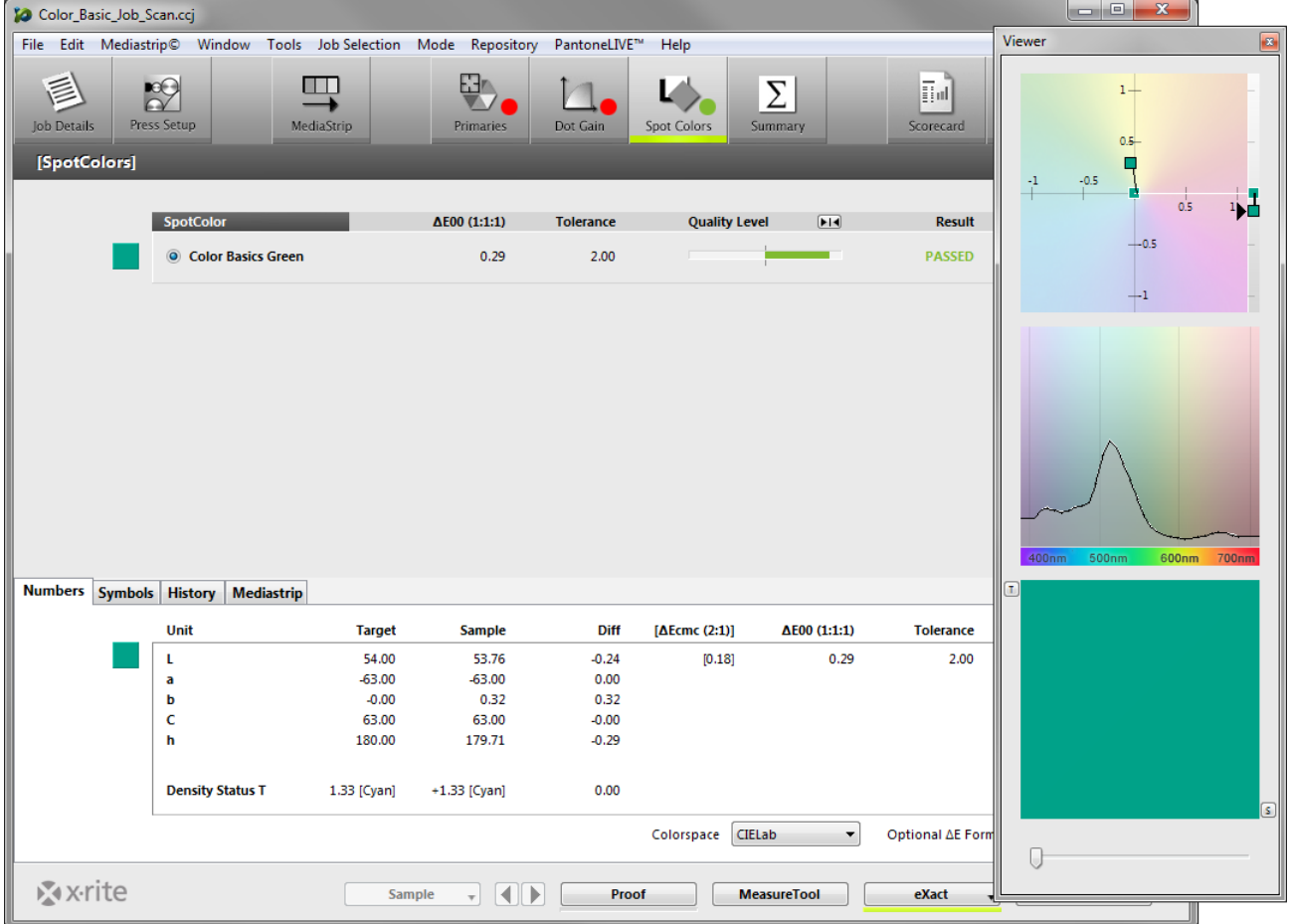

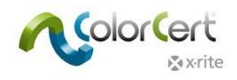

9. [概要] タブをクリックします。このジョブのスコアが表示されます。このスコアは、本手順ガイドの始 めにロードされたアプリケーションに含まれる [ルール] に定義された条件に基づいています。[ジョブレ ポート]には、作業上の複数のサンプル(または測定値)のデータが含まれます。[サンプルを保存]をク リックし、これらの測定値を [ジョブレポート] に保存します。

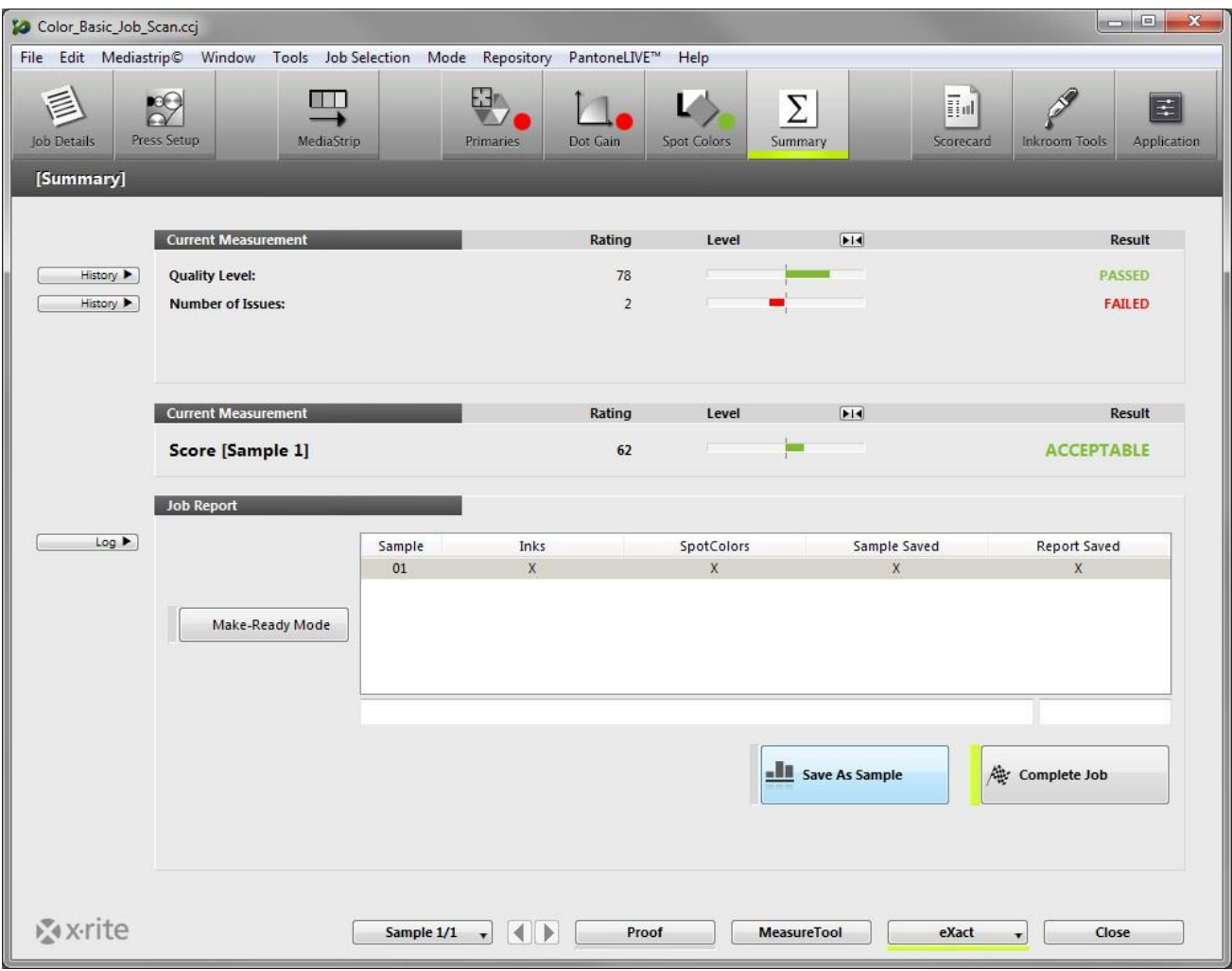

10. 必要に応じて追加の測定を続行します。各測定が終了した後、結果を表示して印刷を調整することができ ます。

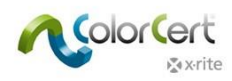

- 11. サンプルとして測定値を保存した後、[ベタ] タブをクリックしてください。
- 12. このページの下部から [履歴] タブをクリックし、選択された色の品質レベルを測定順に表示します。バ ーグラフからサンプル番号を選択すると、そのサンプルに対する全ての測定値が表示されます。

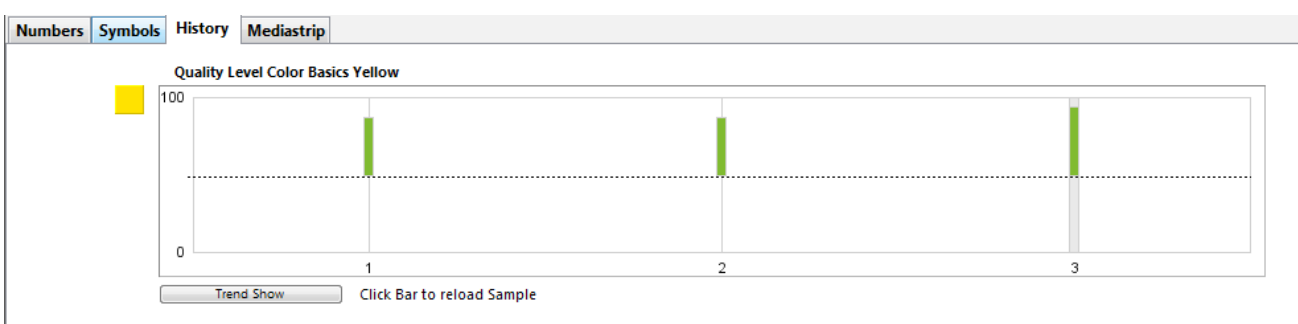

- 13. 下部の操作を使用し、サンプルと選択された各カラーを移動することもできます。マネージャーライセン スが使用されている場合、[トレンド表示] にアクセスすることも可能です。
- 14. 他のタブと色をクリックすると、保存されたサンプルの結果を表示します。
- 15. [ビューアー] ウィンドウから選択されたサンプルに対する測定値を表示することもできます。
- 16. 作業中はいつでも [スコアカード] の結果を表示することが可能です。[スコアカード] タブをクリックし てください。

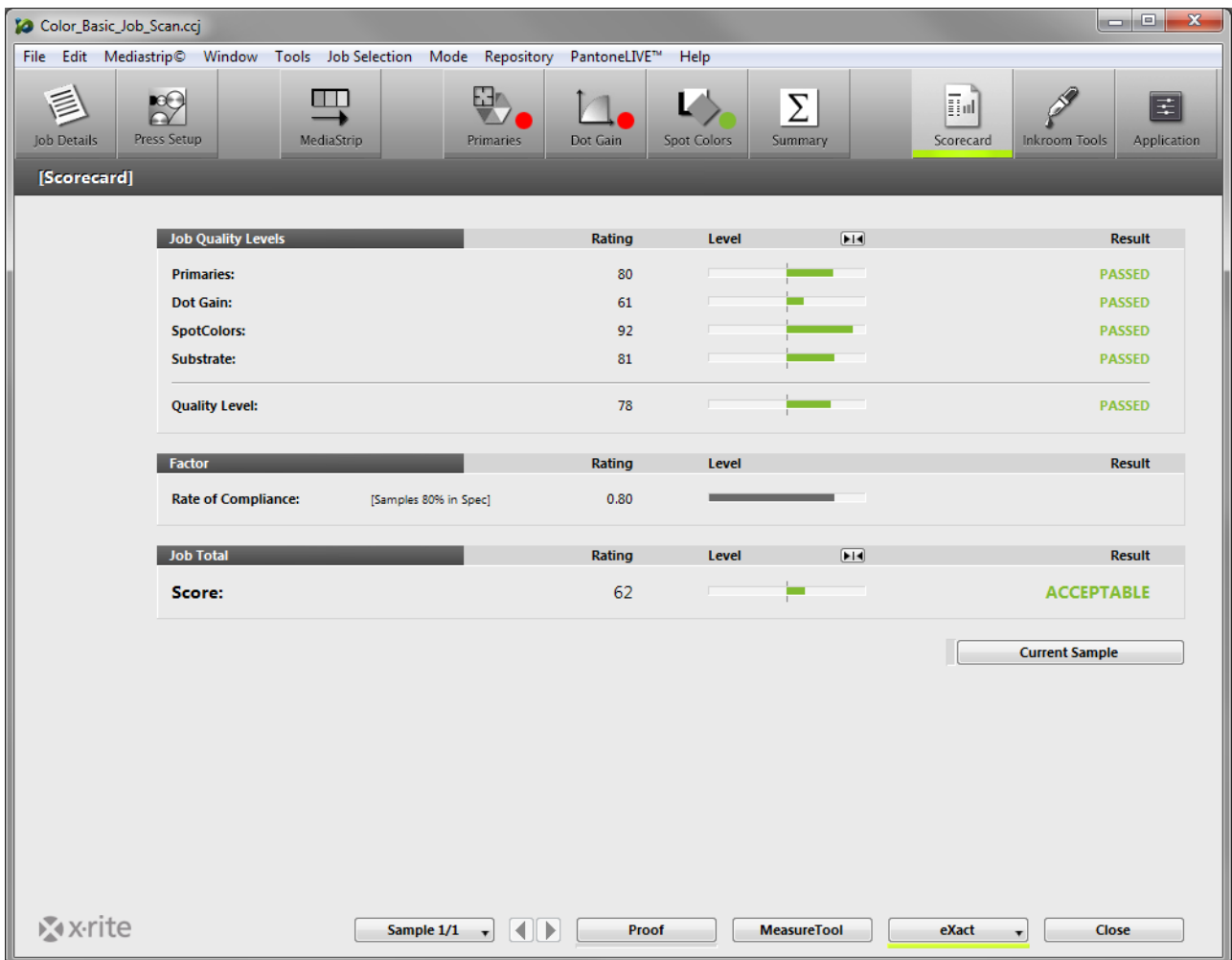

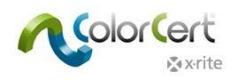

- 17. これにより作業の結果が表示されます。最後に測定されたサンプル結果を表示するには、[現在のサンプ ル] をクリックしてください。これによって、現在の印刷品質が作業全体の平均に対してどうなっている かを確認できます。
- 18. 全体のスコアは、ターゲットと適合率に対し、評価された全ての測定値を組み合わせて計算されます。詳 しくは追加の説明書をご覧ください。
- 19. 測定を全て終了しデータを表示した後、[概要] タブに戻り、[ジョブを完了] をクリックして全データを 保存します。システムの設定により、レポートはプリンターまたはEメールで送信されます。
- 20. 一度ジョブを終了すると、新規の測定値は追加できません。ジョブを終了します。

これは、ColorCert を印刷に使用する一例です。ワークフローはそれぞれ異なるため、ニーズに合わせてプロセスをカ スタム設定してください。次は、管理者が ColorCert でワークフローを管理する方法をご覧いただきます。

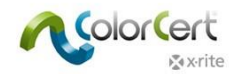

# <span id="page-34-0"></span>ColorCert 基準色、プロファイル、ルール、ジョブを作成するには

このセクションでは、ColorCert マネージャーライセンスを使用し、印刷の基準色、許容値、その他の ColorCert 品質管 理のチェック機能を設定するツールを説明しています。ワークフローによって異なりますが、ユーザー独自の [ルール]、 [基準色]、[プロファイル] を作成するスターティングポイントを提供します。

通常、[基準色] のターゲット値を作成する手順は、顧客の印刷シートなどの承認されたカラーサンプルの測定を必要と します。印刷で使用する基準色を作成する前にこの手順を練習する場合は、X-Rite eXact に付属する「Color Basics for Pressroom」を使用してください。

ほとんどの場合、データをマニュアル入力せずに様々なファイルをアプリケーションにロードできます。続行する前に、 様々な場所から異なるファイルタイプをロードする手順を参照してください。

### <span id="page-34-1"></span>ColorCert にファイルをロードするには

### <span id="page-34-2"></span>PantoneLIVE クラウドデータベース:

PantoneLIVE からカラーを使用する際は、まず PantoneLIVE の接続を設定し、必要なカラーパレットを選択してくだ さい。

#### <span id="page-34-3"></span>ColorCert ソフトウェアに PantoneLIVE のログオン機能を追加するには:

- 1. [ColorCert セレクター] において、メインメニューから [PantoneLIVE] を選択し、ログオンします。
- 2. 次のサーバーを入力してください:https://ws.pantonelive.com.
- 3. My X-Rite で設定してある PantoneLIVE のユーザー名とパスワードを入力します。 注記:この際、ColorCert PantoneLIVE ライセンスにリンクされているログオンであることを確認してくださ い。
- 4. [ログオン] をクリックしてください。

#### <span id="page-34-4"></span>PantoneLIVE パレットを選択するには:

- 1. メインメニューにおいて、PantoneLIVE メニューから [パレットを選択] をクリックします。
- 2. アクセス可能なパレットがリストで表示されます。これにはアクセス許可のある、標準 PANTONE 色見本パレ ットおよびその他のパレットが含まれます。

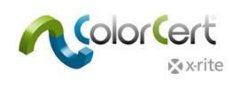

3. 基材に必要なパレットをダブルクリック、またはハイライト表示し [選択] をクリックします。

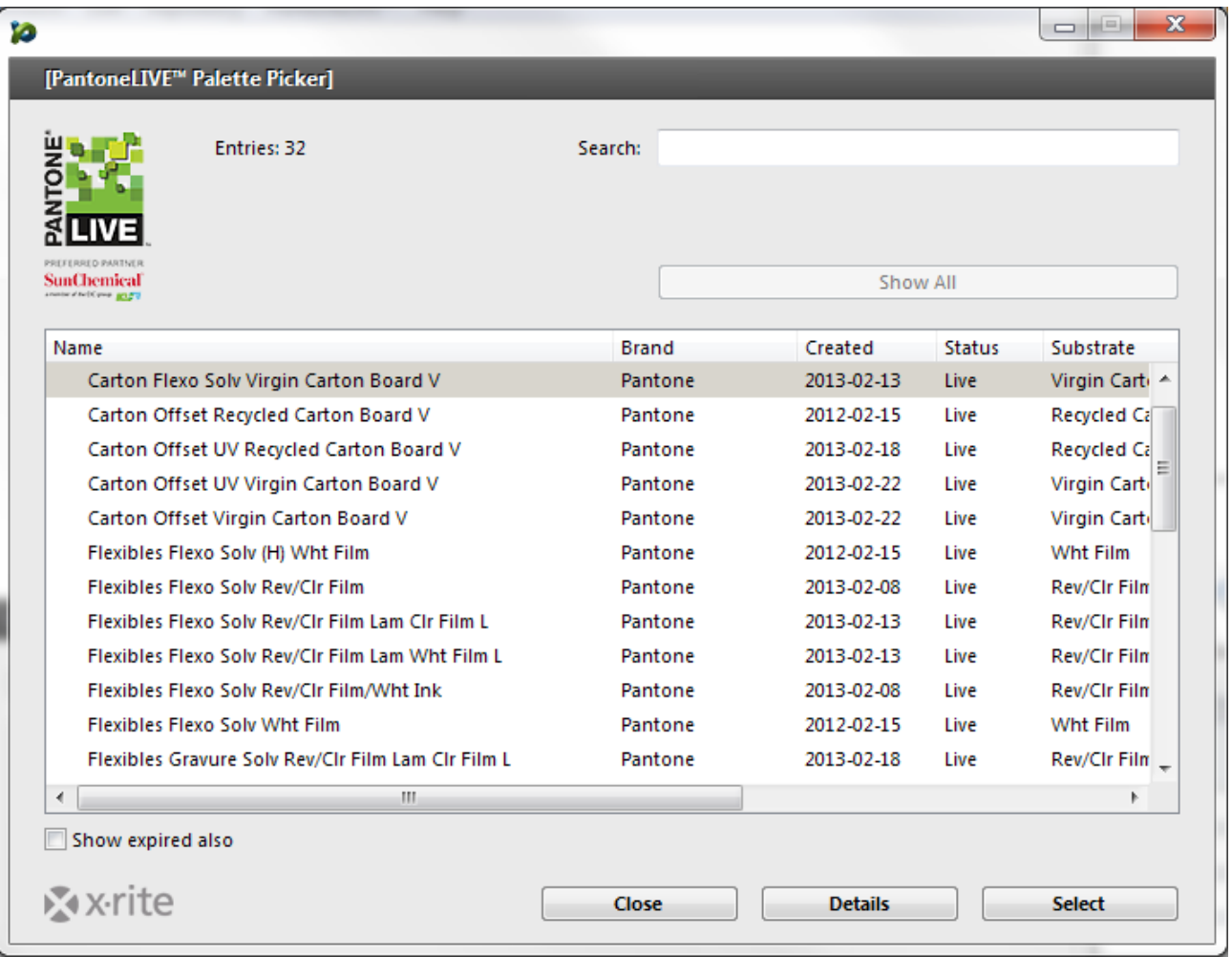

4. パレットの使用準備が完了したことを表すダイアログが表示されます。ウィンドウを終了するか、再度使用する 場合は、開いたままでも問題ありません。

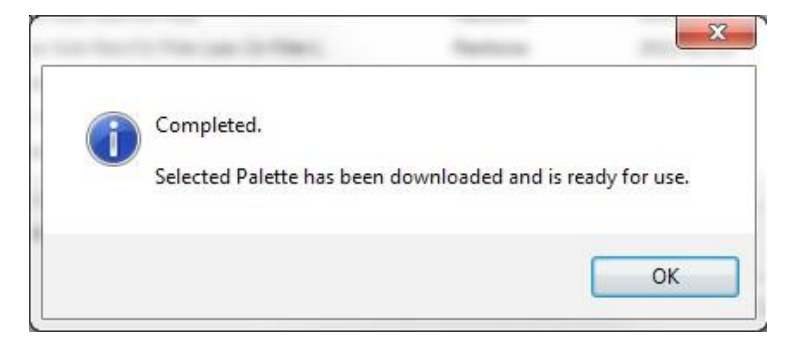

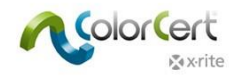

# <span id="page-36-0"></span>ライブラリー (CxF、MIF、XTF、ColorCert ライブラリー、PantoneLIVE) からカラーを選択 するには:

次のセクションでは、ColorCert でプロファイルを設定する方法を説明しています。いくつかの場所において、デジタル ライブラリーからカラーをプロファイルにロードすることが可能です。これには CxF、MIF、XTF ファイルや ColorCert ライブラリーなどのアクセスのある外部のリソースや、事前に選択された PantoneLIVE パレットを使用することができ ます。

Load from ColorCert Library... Load from CxF Library... Load from MIF Library... Load from XTF Library... Load from PantoneLIVE™...

外部のリソースからライブラリーをロードした後、下記のように [サンプルセレクター] からカラーを選択できるように なります。カラー名の一部で検索するか、あるいはドロップダウンメニューから検索をフィルター処理します。[その他 のオプション] をクリックすると、関連するカラーシェードをスクロールするレバーが表示されます。または [グレーシ ェードのみを表示] を選択することができます。

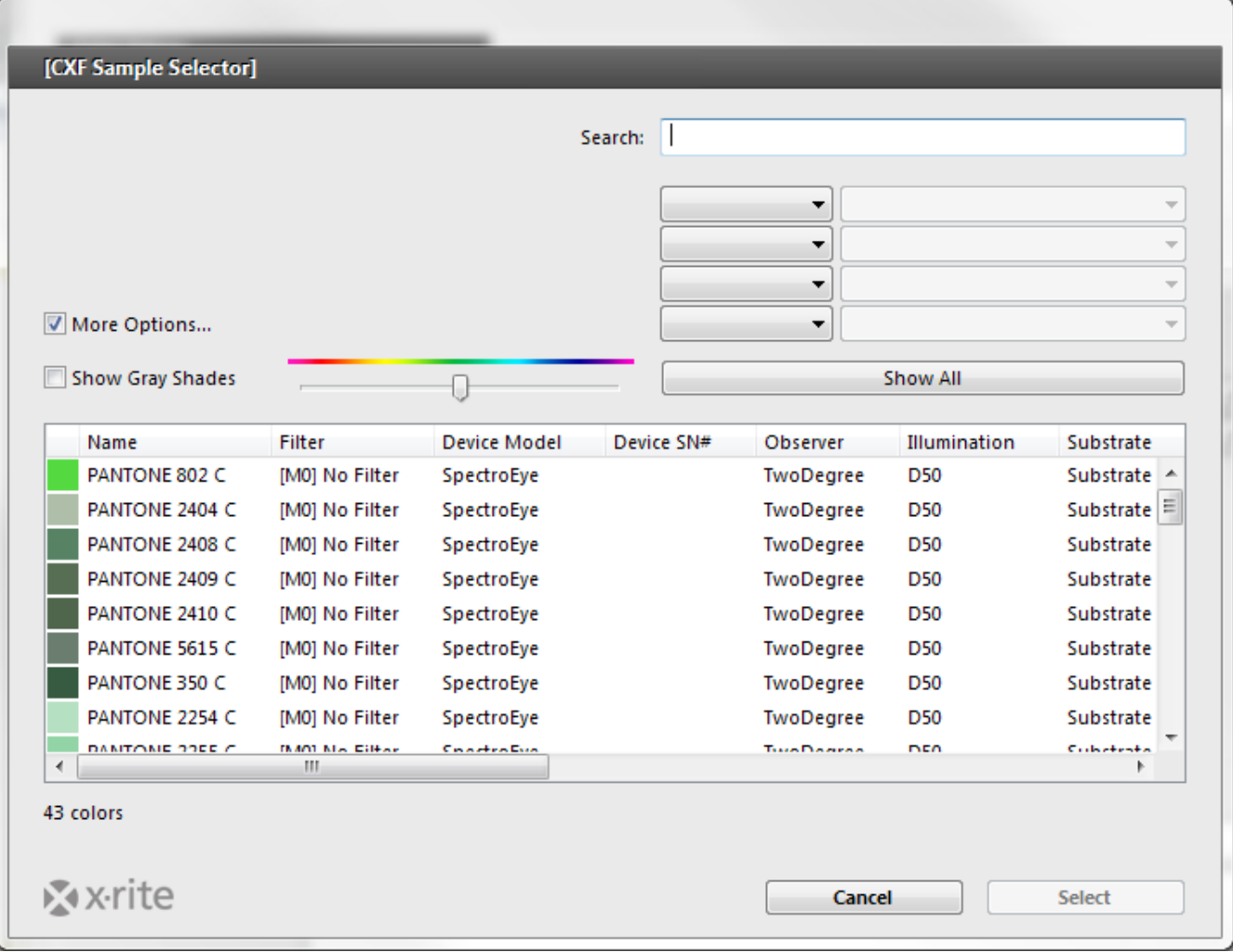

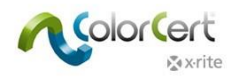

### <span id="page-37-0"></span>基準色の作成

プロファイルを作成する前に、基準色が必要となります。本セクションは、ColorCert 内で基準色を測定する手順をガイ ドします。

CxF や MIF 形式などの使用可能な基準色がある場合、または PantoneLIVE のパレットからのデータを使用する場合は、 「プロファイルの作成」に進んでください。

1. [セレクター] から [エディター] をクリックし、[プロファイルエディター] を選択します。

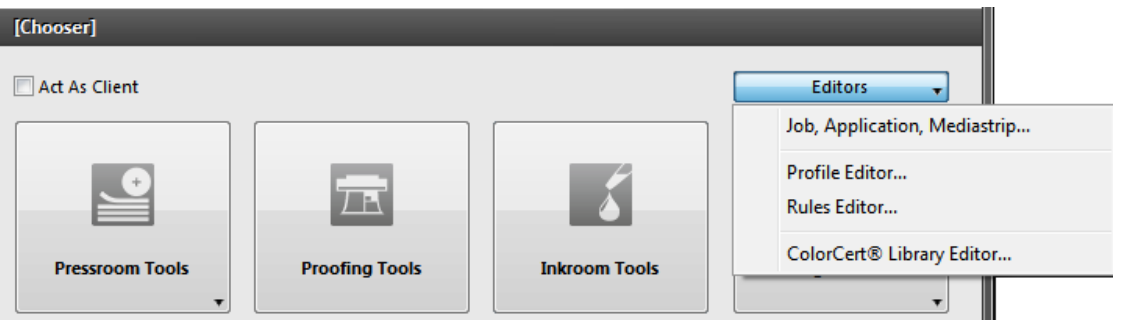

2. 最初のタブには空欄の [プロファイル] が表示されます。その他のタブは、[プロファイル] タブ で使用する [インキ]、[基材]、[スポットカラー] に対する基準色の作成に使用します。また、 [バッキング素材] もここで作成され、こちらは [ルール] で使用されます。これら色はこのタブ でローカル作成する必要があります。基準色の作成では、右のタブから左のタブへと移動しなが ら説明します。

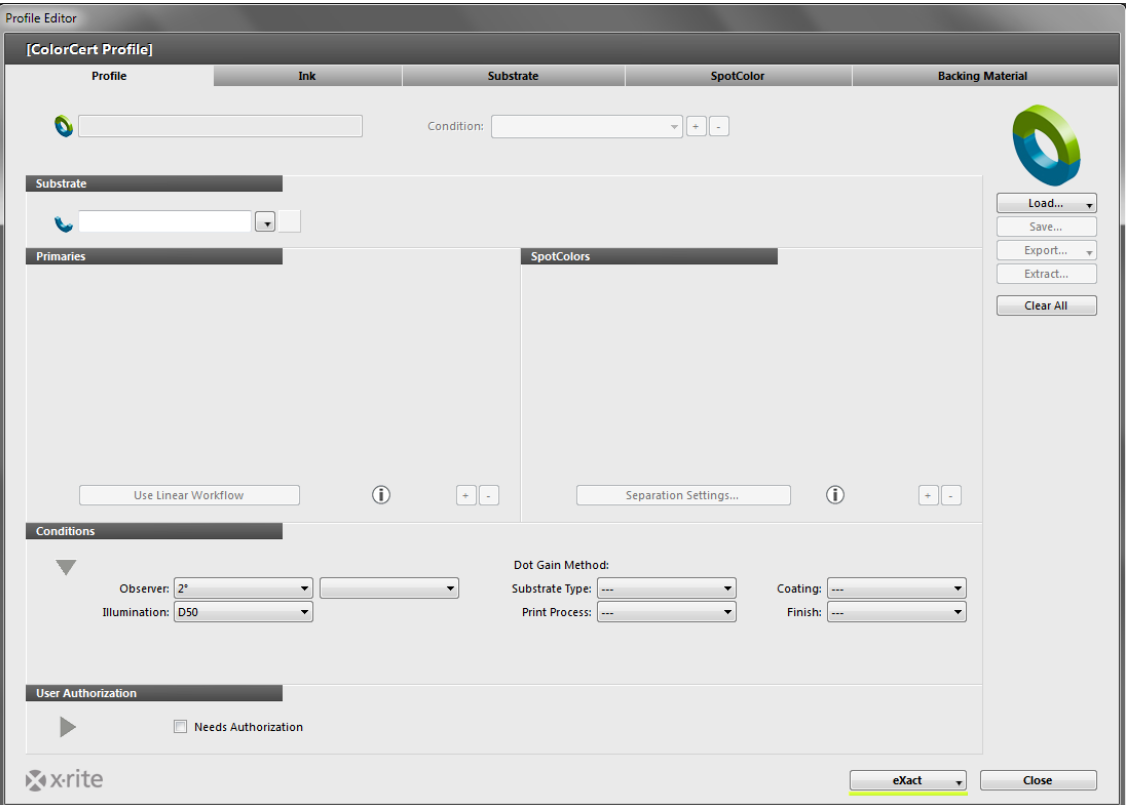

![](_page_38_Picture_1.jpeg)

### <span id="page-38-0"></span>バッキング素材のタブ

不透明でない基材を測定する際は、バッキング素材がカラー測定値に大きく影響します。ブランドオーナーからバッキン グ素材を指定されるケースもあります。そうでない場合は、独自で判断する必要があります。ほとんどの場合、ISO 13655 で指定されるホワイトバッキングを使用します。マンセルは、この用途に対応する ISO ホワイトバッキング(パ ーツ番号 ISO-N925/M12)をご用意しています。詳しくは販売店までお問い合わせください。

![](_page_38_Picture_110.jpeg)

- 1. バッキング素材を測定するには、[バッキング素材] タブを選択します。
- 2. 分光測色計で測定を実行すると、[色彩値] の下に値が表示されます。装置が異なる測定条件をサポートす る場合は、印刷の測定に使用する条件を選択してください。
- 3. バッキング素材の色は均一でないといけませんが、[平均測定] ボタンから上下の矢印を使用し、平均化す る測定回数を選択することが可能です。
- 4. 平均測定に必要な回数の測定を実行します。
- 5. [測定条件] の下から、印刷に使用する [標準観測者] と [イルミナント] をチェックしてください。
- 6. オプション:使用する [基材タイプ] および [コーティング] を選択してください。
- 7. [詳細] セクションでは、バッキング名と必要であればコメント/情報を追加します。
- 8. [保存] ボタンでこの基準色を保存し、今後のプロファイルに使用します。
- 9. バッキングが保存されたら、その他のバッキングも同じ手順で作成します。

![](_page_39_Picture_1.jpeg)

### <span id="page-39-0"></span>スポットカラーのタブ

ColorCert のスポットカラーはジョブになブランド色を表示します。作成された方法は問いません。これは、ブランドの ロゴカラーを含む製品パッケージなどのジョブに使用される色の色彩値です。ブランドオーナーにとってはブランドロゴ の色彩値が重要で、その色が PANTONE のベタ色、アミ点の掛け合わせによる PANTONE カラー、プロセスカラーなど 何で作成されたかは関係ありません。大切なのは、印刷されたロゴが正しい色であることです。これらのスポットカラー は、赤、緑、青のオーバープリントまたはグレーバランスパッチなどの色を表す場合もあります。

![](_page_39_Picture_79.jpeg)

### <span id="page-39-1"></span>スポットカラーの測定

- 1. [カラー値] において装置が異なる測定条件をサポートする場合は、印刷の測定に使用する条件を選択して ください。
- 2. 実際のスタンダードの色が均一に見える場合でも、[平均測定] ボタンから上下の矢印を使用し平均化する 複数の測定回数を選択することで、より正確な結果を得ることが可能です。基準色の設定に推奨される測定 数は 3 回です。
- 3. 平均測定に必要な回数の測定を実行します。

![](_page_39_Picture_80.jpeg)

![](_page_40_Picture_1.jpeg)

#### <span id="page-40-0"></span>測定されたスポットカラーの調整

測定した色彩値を、指定された基準色の色彩値に合わせたい場合、お互いの色が非常に近ければ、さらなる調整が可能で す。この処理で出力されるのは、やはり分光データです。ソフトウェアで計算した調整された理論値による曲線の値が出 力されます。この処理で出力されるのは、分光データのように正確な値とはならないため、小さな L\*a\*b\* 値の調整の みに使用してください。

1. [カラー値] セクションからこのボタンをクリックします:

![](_page_40_Picture_59.jpeg)

- 2. L\*a\*b\*値を入力します。
- 3. ソフトウェアは曲線を計算し、緑のチェックマークを表示します。2 つの値が極めて異なる場合は、良好な 曲線が計算されず、赤の!マークが表示されます。

![](_page_40_Picture_60.jpeg)

![](_page_41_Picture_0.jpeg)

### <span id="page-41-0"></span>スポットカラーのマニュアル入力

スポットカラーは L\*a\*b\* 値としても入力することができます。このオプションは分光データとは同じようには機能し ません。

- 1. [値をマニュアル入力] の横のボックスにチェックを入れてください。
- 2. ブランドオーナーに指定された値を入力します。

#### <span id="page-41-1"></span>色の保存

スポットカラーをプロファイルに保存する前に、追加情報が必要です。

- 1. [測定条件] の下から、印刷に使用する [標準観測者] と [イルミナント] をチェックしてください。
- 2. オプション:使用する [基材タイプ]、[印刷プロセス]、[コーティング]、[仕上げ] を選択してください。
- 3. [詳細] セクションでは、スポットカラー名と必要であればコメントを追加します。
- 4. [保存] ボタンを使用し、このスポットカラーの基準色を保存し、今後プロファイルに使用します。
- 5. スポットカラーが保存されたら、その他のスポットカラーを作成することができます。

![](_page_41_Picture_86.jpeg)

![](_page_42_Picture_1.jpeg)

### <span id="page-42-0"></span>基材タブ

基材(用紙)色は大変重要です。基材(用紙)は 4 色プロセス印刷の 5 色目とも言われ、中には最初の色として扱う人 もいます。基材色は、100%ベタを含む全ての色に影響します。ほとんどのインキは完全に不透明ではないため、基材 (用紙)の色が最終印刷色に必ず影響します。基材のサンプルはシート毎に異なり、中には変動が大きいサンプルもあり ます。

![](_page_42_Picture_65.jpeg)

#### <span id="page-42-1"></span>基材を測定

- 1. [カラー値] において装置が異なる測定条件をサポートする場合は、印刷の測定に使用する条件を選択してくだ さい。
- 2. 基材サンプルの色が均一に見える場合でも、[平均測定] ボタンで平均化のための複数の測定回数 (3 つを推奨) を選択することで、正確な結果を取得できます。

![](_page_43_Picture_0.jpeg)

3. 平均測定に必要な回数の測定を実行します。

![](_page_43_Picture_67.jpeg)

#### <span id="page-43-0"></span>測定された基材色の調整

基材の測定色を指定されている基材(用紙)の基準色彩に一致させたい場合、実際の測定値と合わせたい基準値が近い場 合調整が可能です。この処理で出力されるのは、やはり分光データです。ソフトウェアで計算した調整された理論値によ る曲線の値が出力されます。

1. CIELab 値の右横の [カラー値] セクションからこのボタンをクリックします:

![](_page_43_Picture_7.jpeg)

- 2. 基材値を入力します。
- 3. ソフトウェアは曲線を計算し、緑のチェックマークを表示します。2 つの値が極めて異なる場合は、良好な曲線 が計算されず、赤の!マークが表示されます。

![](_page_43_Picture_68.jpeg)

![](_page_44_Picture_1.jpeg)

### <span id="page-44-0"></span>基材を保存

基材をプロファイルに保存する前に、追加情報が必要です。

- 1. [測定条件] の下から、印刷に使用する [標準観測者] と [イルミナント] をチェックしてください。
- 2. オプション:使用する [基材タイプ] および [コーティング] を選択してください。
- 3. [詳細] セクションでは、基材名と必要であればコメントを追加します。
- 4. [保存] ボタンを使用し、この基材の基準色を保存し、今後のプロファイルに使用します。
- 5. 基材が保存されたら、その他の基材を作成することができます。

![](_page_44_Picture_123.jpeg)

### <span id="page-44-1"></span>[インキ] タブ

ColorCert インキはアミ点の情報を含みます。ジョブ内でのプロセス色の作成で使用されます。(使用されない場合もあ ります。) この点が、1 つの色の値のみを表す ColorCert スポットカラーとは異なる点です。そのため、インキに関す る詳細な情報が必要です。インキには、ベタ色とアミ点階調色の値が含まれます。これらの色はシアン、マゼンタ、イエ ロー、ブラックのプロセスカラーで設定できますが、 スポットカラーのアミ点をチェックする場合は、ColorCert スポ ットカラーの代わりに ColorCert インキを作成してください。印刷プレートのキャリブレーションが実行されており、各 色の 25%、50%、75%のアミ点値を測定するための良好な印刷サンプルが準備されていることが前提となります。

インキは 3 つのステップで作成されます:1. 測定条件を定義 2. 基材(用紙)を選択 3. 各階調の色を設定。これらの ステップは、インキウィンドウ上部にボタンで表示されます。

![](_page_44_Picture_13.jpeg)

![](_page_45_Picture_1.jpeg)

### <span id="page-45-0"></span>ステップ 1:条件

最初のステップでは、インキに関する情報が必要です。

- 1. [測定条件] の下から、印刷に使用する [標準観測者] と [イルミナント] をチェックしてください。
- 2. オプション:使用する [基材タイプ]、[印刷プロセス]、[コーティング]、[仕上げ] を選択してください。
- 3. [次へ] をクリックして次のステップに進みます。

![](_page_45_Picture_103.jpeg)

### <span id="page-45-1"></span>ステップ 2:基材

- 1. 下向き矢印ボタンをクリックし、基材名フィールドの右側にドロップダウンリストを表示します。
	- 作成された基準色から基材をロードする場合、ソフトウェアは基材ファイルを保存する既定のロケーション を参照します。基材を選択し、[開く] をクリックします。
		- ColorCert ライブラリーからロードする場合は、ドロップダウンリストから「ローカルライブラリ ーから基材をロード」を参照してください。
	- PantoneLIVE から基材をロードする場合は、ドロップダウンリストから「PantoneLIVE から基材をロー ド」を参照してください。

![](_page_45_Picture_104.jpeg)

2. 基材色を選択した後、ソフトウェアは自動的に次のセクションに進みます。

![](_page_46_Picture_1.jpeg)

### <span id="page-46-0"></span>ステップ 3:カラーシェード

インキには、ベタ色とアミ点階調色の値が含まれます。インキからカラーシェードを取得する方法は 2 通りあります。

#### <span id="page-46-1"></span>プレート曲線モード

#### <span id="page-46-2"></span>リニアモード:

このプロセスは、スポットカラーにまだプレート曲線がないこと、またカラーシェードの特性をフルトーンから基材色に わたって測定することを前提とします。プロセスの終了後、視覚的に理想的な等しい距離(75%、50%、25%)のアミ 点が分光データとして取得されます。これはグラデーション部を持つドローダウン、またはスクリーンパッチを持つカラ ーバーからを測定して取得できます。サンプルの測定を行う際、ソフトウェアは測定したアミ点%が高すぎるまたは低す ぎる場合に警告を表示し、正確で必要なシェードを補間する値が測定されるまで次の作業に進めません。

- 1. ベタを測定します。
- 2. [シャドー] に対し、ビジュアル75%シェードに近いアミ点を測定してください。測定する際、上下の色付き矢 印で視覚的に正確な75%シェードが暗いか明るいかが表示されます。
- 3. 指示に従って1レベル高いまたは低いアミ点を測定し、ソフトウェアが正しいシェードを補間できるようにして ください。
- 4. この作業を中間とハイライトで繰り返します。
- 5. [詳細] セクションでは、インキ名と必要であればコメントを追加します。
- 6. [保存] をクリックします。これにより、ファイル名と既定の保存先ロケーションが表示されます。[保存] を再 度クリックしてください。

![](_page_46_Picture_100.jpeg)

![](_page_47_Picture_1.jpeg)

#### <span id="page-47-0"></span>非リニアモード | ドットゲインを維持:

このプロセスは、印刷機で再現したい特定のドットゲインを出力します。これは必ず、承認済みのフィンガープリント、 またはプリントサンプルの 75%、50%、25%のスクリーン値を測定して取得してください。

- 1. 非リニアモード (NL)ボックスにチェック入れてください。これにより、パッチのドットゲイン値がターゲッ ト値として使用されます。
- 2. 複数の印刷シートから測定値を平均化するには、[平均値] ボタンをクリックし、平均化する測定回数を設定し てください。
- 3. ベタおよびアミ点パッチを、スクリーンに表示される順に測定してください。平均化を行う場合は、選択された 測定回数を実行するよう指示が表示されます。
- 4. 測定された印刷ドットゲイン値が、カラープレビューの左側に表示されます。これらの値は、[ドットゲインを 次の形式で表示] の下に表示される計算式が使用されます。選択肢は以下の3つです:
	- マレー・デービス:濃度に基づいたドットゲイン。通常は CMYK および ISO や G7 などの事前に定義されたタ ーゲットのドットゲインに使用されます。スポットカラーには推奨されていません。
	- 相対色彩値ベース:視覚的に均一な段階に設定された諧調ターゲットを持つ、分光データに基づいたドットゲイ ン。
	- ColorCert の相対色彩値ベース:相対色彩値ベースと、さらに改善された計算に基づく。ColorCert の相対色彩 値ベースとなるドットゲイン 0.0%の場合、リニアモードと同じ結果となり、視覚的に理想的な段階設定された 諧調となります。
- 5. [詳細] セクションでは、インキ名と必要であればコメントを追加します。
- 6. [保存] をクリックします。

![](_page_47_Picture_140.jpeg)

![](_page_48_Picture_1.jpeg)

### <span id="page-48-0"></span>プロファイルの作成

プロファイルを作成するには、[プロファイル] タブを選択します。プロファイルは直接 PantoneLIVE のパレットのデー タから、または前述の「基準色の作成」セクションで説明された、ローカルで作成された基準色を取り込むことで作成す ることができます。プロファイルは [基材(用紙)]、[一次色]、[スポットカラー] などの基準色や測定・印刷条件で構 成されています。詳しくは下記のセクションでご覧ください。

![](_page_48_Picture_78.jpeg)

### <span id="page-48-1"></span>基材

基材名フィールド横のボタンをクリックすると、3 つのオプションが表示されます。

- 1. ColorCert で作成および保存した基材色を選択します。
- 2. 基材色のある ColorCert ライブラリーを選択し、そのライブラリーファイルを参照します。
- 3. PantoneLIVE パレットを選択し、基材色を取得します。

別の方法は、「ColorCert にファイルをロードするには」のセクションで説明しています。

![](_page_49_Picture_1.jpeg)

<span id="page-49-0"></span>一次色

一次色とは、アミ点で印刷される印刷のベタ色で、 通常、プロセスカラーCMYK のインキ色です。単色のアミ点とグラ デーションの場合もあります。色は様々なリソースからロードできます。

- 一次色の数を設定するには、一次色の空欄リストの近くから「+」ボタンをクリックします。クリックするごと に、一次色のインキ追加フィールドがこのジョブに追加されます。
- リストから色を削除するには、「-」ボタンをクリックしてください。
- リスト内のそれぞれの一次色に対し、一次色名フィールド右横のボタンをクリックし、一次色インキをロードす るオプションリストを表示します。
- 注記:全てのプロファイルには、少なくとも 1 つの一次色を定義する必要があります。そうでないと保存するこ とができません。

![](_page_49_Picture_74.jpeg)

### <span id="page-49-1"></span>スポットカラーとインキをロードするには

カラーファイルをロードする別の方法は、「ColorCert にファイルをロードするには」のセクションで解説しています。

![](_page_50_Picture_1.jpeg)

#### <span id="page-50-0"></span>その他の一次色の設定

インキ色の横に、優先 [H] のドロップダウンリストがあります。色の許容値はここで選択します。これらは [ルール] 内 において [高]、[中]、[低] の重要度で認識します。

- 重要度が最も高い色には、高い優先度(H)を割り当てます。これは [ルール] 内において、小さいΔ E許容 値で示します。中優先 (M) の色にはそれより大きなΔ E数値を適用します。重要度が低い(L)色には、最 も大きなΔ E数値を使用します。
- この色差値にはJapanColorなど印刷スタンダードで指定されている値を使用したり、印刷サプライヤーとブ ランドオーナー間で合意した値などを使用したりします。
- このルールセットと共に使用されるプロファイルのためにL、M、Hに割り当てられた許容値をメモとして記 入しておくと良いかもしれません。

[優先] の横で、ドットゲイン曲線を修正できます。ここではドットゲインの方法を変更することが可能です。

- マレー・デービス:濃度に基づいたドットゲイン。通常はCMYKおよびISOやG7などの事前に定義されたタ ーゲットのドットゲインに使用されます。スポットカラーには推奨されていません。
- 相対色彩値ベース:視覚的に均一な段階に設定された諧調のターゲットを持つ、分光データに基づいたドッ トゲイン。
- ColorCertの相対色彩値ベース:相対色彩値ベースと、さらに改善された計算に基づく。ColorCertの相対色 彩値ベースとなるドットゲイン0.0%の場合、視覚的に理想的な段階設定された諧調が目的となります。

![](_page_50_Figure_11.jpeg)

![](_page_51_Picture_1.jpeg)

その他のアイコンは第 2 照明条件 [2LC]、コンボプレートのサポート [M]、メタリックインキを参照します。これは 「ルール」のセクションでご説明します。

### <span id="page-51-0"></span>スポットカラー

スポットカラーの登録は、基材とインキの追加と同様の方法で行います。「+」ボタンでフィールドを追加し、「-」ボ タンで削除します。異なる点は、これらの色にはアミ点やベタなど概念がなく、 1 つの値しか使用できません。いずれ のスポットカラー色もベタ色として登録されます。

![](_page_51_Picture_85.jpeg)

#### <span id="page-51-1"></span>測定条件

- 1. [測定条件] の下から、印刷に使用する [標準観測者] と [イルミナント] を選択してください。
- 2. 使用する [基材タイプ]、[印刷プロセス]、[コーティング]、[仕上げ] を選択してください。この設定はレポー トとスコアカードに使用され、ルールの設定時に役立ちます。
- 3. [保存] ボタンでこのプロファイルを保存し、今後のジョブに使用します。

[ロード...] ボタンで既存のプロファイルをロードします。編集、必要に応じて新しい名前で保存することも可能です。 (例:スポットカラーや一次色を追加) プロファイルが完了すれば、[終了] をクリックします。

![](_page_52_Picture_1.jpeg)

# <span id="page-52-0"></span>ICC または CGATS からプロファイルをロードするには

新しくプロファイルを作成する代わりに、プロファイルのベースとして ICC プロファイルまたは IT8/CGATS を使用す ることが可能です。

ICC プロファイルまたは IT8 スタンダード/CGATS ファイルをロードするには:

1. [ロード] をクリックし、ICC プロファイルを選択してください。

![](_page_52_Picture_6.jpeg)

2. ICC プロファイルを含むフォルダーを参照し、プロファイルを選択し [開く] をクリックします。

![](_page_52_Picture_75.jpeg)

![](_page_53_Picture_0.jpeg)

3. ColorCert の [プロファイルエディター] が開き、選択されたプロファイルデータが表示されます。

![](_page_53_Picture_49.jpeg)

### <span id="page-53-0"></span>ルールの作成

ルールは印刷に対する許容値を定義します。このセクションでは、ルールセットを作成する方法を説明しています。[エ ディター] メニューから [ルールエディター] を起動してください。それでは、各タブの機能を見てみましょう。

![](_page_53_Picture_6.jpeg)

![](_page_54_Picture_1.jpeg)

### <span id="page-54-0"></span>設定 1 のタブ

[設定 1] タブが既定で選択されています。

- 1. このルールセットに分かりやすい名前を入力してください。
- 2. 右上の [メディアストリップのパッチ] に、このルールセットを使用して作成されたパッチのプレビューが表示 されます。このパッチのデザインは、[ルール] で選択されたパッチオプションによって大きく異なります。

![](_page_54_Picture_136.jpeg)

- 3. 一次色は、プロセス印刷で使用されるインキ色です。これらの色はプロセスカラーのベタとアミ点に使用されま す。また、プロセスのベタとアミ点で印刷されたスポットカラーで使用される場合もあります。
- 4. 許容値:重要度のレベルを高、中、低に分けて、色の許容値をここで設定します。これらの重要度レベルは、プ ロファイルの各色に割り当てられます。
	- 重要度が最も高い色には、小さな Δ E 許容値数を割り当てます。中優先の色にはそれより大きな数字を適用 します。重要度が低い色には、最も大きな Δ E 数値を使用します。
	- この数値には、JapanColor などの印刷スタンダードで決められている値を使用したり、印刷サプライヤー とブランドオーナー間で決定された値を使用したりするケースがあります。
	- 方式:使用する Δ E の色差計算式はここで選択します。一般的には、4 色プロセス用の色差式には印刷スタ ンダードで定義されている色差式を使用します。ブランド色では、ブランドオーナーから指定された Δ E 色 差計算方式を設定します。
	- 基材 (用紙):目標に対する許容値と方式 (色差式) を設定します。これらは、印刷スタンダードまたはク ライアントからの指定条件で定義されます。

![](_page_55_Picture_1.jpeg)

- 5. 最少アミ点
	- [名目の最少アミ点] は、プレートを作成するデジタルファイルに定義された最少アミ点です。
	- [印刷された最少アミ点] は印刷可能な最少アミ点です。
	- [許容値 Δ ゲイン] は、最少アミ点に許容されるドットゲインを%で表したものです。
	- [許容値 Δ ロス] は、最少アミ点に許容されるドットロスを%で表したものです。
- 6. [ドットゲイン] では、ハイライト、中間調、シャドーのドットゲイン許容値を設定できます。
	- 測定する印刷トーンの横にあるボックスにチェックを入れてください。右上のプレビューに表示されるパッ チ数は、選択されたドットゲイン値の数と共に変化します。
	- 測定に必要な名目アミ点%の値を設定し、それらの%に許容されるドットゲインを入力してください。
	- [ドットゲイン方式] は、印刷のドットゲインを計算する方式です。[マレー・デービス] は主に 4 色プロセ ス印刷で使用され、[ColorCert の相対色彩値ベース] はスポットカラーインキの管理に推奨されています。

![](_page_56_Picture_0.jpeg)

### <span id="page-56-0"></span>設定 2 のタブ

![](_page_56_Picture_129.jpeg)

1. 次に、[設定 2] タブをクリックします。

- 2. ドットゲインに依存しないアンダートーンを判断するには、[アンダートーン] ボックスにチェックを入れ てください。これにより、ドットゲイン値が正しくない場合でも、ColorCert でアンダートーンの色を測 定および判断することが可能になります。
	- ベストマッチモード:アミ点範囲全体におけるベストマッチ色を評価します。
	- 同一濃度モード:同じターゲット濃度で色を評価します。
	- 同一明度モード:同じ明度 (CIELab L\*) で色を評価します。
	- 同一スポットモード:同じ名目%の色で評価します。(例:50% vs. 50%)
- 3. ColorCertスポットカラー
	- 一次色と同じく、優先度を選択してください。印刷機上の単一インキで作成された色は管理するインキ が 1 つしかないため、より厳密な許容値(小さな色差)を設定します。一方、2 つ以上のプロセスカラ ーで作成された色は管理が難しく、許容値を高く設定します。
	- スポットカラーの許容値は印刷スタンダードによって設定されていません。印刷サプライヤーとブラン ドオーナーが同意して決定する値になります。
- 4. [ビジュアル確認] は、印刷品質の目視検査と測定値を比較して検証します。[バーコード品質の検証] を選 択すると、バーコードリーダーでバーコードの品質が検査されます。
- 5. メディアストリップで測定に使用するバッキングをチェックするには、[バッキング素材] ボックスにチェ ックを入れてください。

![](_page_57_Picture_0.jpeg)

### <span id="page-57-0"></span>設定 3 のタブ

1. 次に、[設定 3] タブをクリックします。

![](_page_57_Picture_116.jpeg)

- 2. 濃度:使用する濃度計の設定を入力します。
- 3. 測定値:印刷があまり均一でなければ、1 つ以上のサンプルを測定して結果を平均する必要があります。 平均化する際の測定回数はここで設定します。
- 4. メタメリズム:標準の D50 以外の照明下で色を評価する際は、ここで他の照明を選択します。これは例え ば、製品が昼光 (D50)とショップ環境の両方の照明下で正しく (基準色とマッチして)見えることを確 認するために要求されます。
- 5. スコアカード:スコアカードでジョブの概要レポートを印刷します。ColorCert には、このスコアカードの PDF テンプレートが含まれます。テンプレートの使用は、[PDF テンプレートをロード] または [PDF テン プレートを削除] ボタンで管理します。既定の [スコアカードテンプレート] は [アプリケーション] フォ ルダーにあります。
- [スコアカードサーバー] にアクセス可能な場合は、このウィンドウに URL とパスワードを入力して設定 します。

![](_page_58_Picture_0.jpeg)

### <span id="page-58-0"></span>設定 4 のタブ

1. [設定 4] タブをクリックします。

![](_page_58_Picture_72.jpeg)

- 2. ジョブ情報に基づいて名前付け規則を指定する場合は、既存のジョブから作成されたコードを追加するこ とができます。ジョブを作成する際は別途の情報をご覧ください。
- 3. 印刷のプレビューでは、ジョブで印刷された作業のプレビュー(最後のジョブのプレビューを含むファイ ル)を追加するよう通知することができます。これは、ColorCertジョブを印刷作業と正しく関連させるの に役立ちます。
- 4. ColorCertジョブでプルーフをチェックすることも可能です。プルーフのチェックにより厳密な許容値が必 要な場合は、新規ルールを作成する必要はありません。[プルーフ許容値を調整] をクリックし、割合を% で定義してください。この割合は、プルーフをチェックする際に許容値に適用されます。
- 5. これらの [ルール] は、選択された条件のみに使用するよう制限することができます。

![](_page_59_Picture_0.jpeg)

### <span id="page-59-0"></span>設定 5 のタブ

1. 最後に、[設定 5] タブをクリックします。

![](_page_59_Picture_50.jpeg)

- 2. 品質レベル:これらの設定は [ジョブ設定ウィザード] を使用する際のみに必要です。詳細は、別途の「ジ ョブの設定ウィザード」の手順書をご覧ください。
- 3. 終了後、[保存] ボタンをクリックしてルールを保存し、[終了] をクリックします。

![](_page_60_Picture_1.jpeg)

# <span id="page-60-0"></span>ジョブの作成

作成されたプロファイルとルールセットはジョブで使用します。本セクションでは、ジョブの作成方法を説明しています。 これはマネージャーライセンスのみに使用可能で、通常はプリプレスまたは品質の管理者が対象です。

[データ]、[ルール]、[プロファイル] がない空白のジョブを作成します。空白のジョブに [ルール] と [プロファイル] を 選択するか、もしくは [ジョブプロファイル] と [ルール] 統合した [アプリケーション] ファイルを選択します。必要に 応じて設定を編集し、クライアントや印刷条件に関する詳細を入力します。ジョブの測定を開始するか、または保存して 後で使用します。

1. [ColorCert セレクター] から [エディター] をクリックし、[ジョブ、アプリケーション、メディアストリ ップ] を選択します。

![](_page_60_Picture_61.jpeg)

![](_page_61_Picture_1.jpeg)

2. [ジョブ詳細] をクリックし、必要な情報を入力します。星印(\*)の付いたフィールドは必須項目です。 その他のフィールドは、デザイン、製版、印刷の必要性に応じて入力してください。

![](_page_61_Picture_34.jpeg)

3. オプション:[ネーミング] をクリックし、名前付け規則を定義します。

![](_page_61_Picture_35.jpeg)

![](_page_62_Picture_1.jpeg)

ジョブ名に追加する情報を選択します。番号のドロップダウンリストで順序を定義してください。コードに位置順序が表 示され、ルール設定 3 タブで入力できます。

4. オプション:レポート機能をクリックし、レポート形式と送信方法を設定するウィンドウを開きます。レポートは E メールまたは FTP で送信されます。スコアカード、より詳細な CC ジョブレポート、またはその両方の形式を指 定できます。

![](_page_62_Picture_125.jpeg)

○ 設定名、E メールアドレス、必要であればメッセージも入力します。

![](_page_62_Picture_6.jpeg)

- [適用]をクリックし保存し、ジョブにこの設定を選択してください。
- 5. [アプリケーション] タブに戻ります。
	- プロファイルのロード:作成されたプロファイルが保存されている既定のフォルダーが開きます。ColorCert プロファイルをロードするには、[ColorCert プロファイルをロード] を選択し、このジョブのカラーを含む プロファイルを選択してください。

注記:ICC プロファイルまたは IT8/CGATS ファイルをプロファイルとしてロードすることもできます。

- ルールをロード:作成されたジョブに使用するルールを選択します。
- [アプリケーションを保存] ボタンでルールとプロファイルの組み合わせをアプリケーションとして 1 つのフ ァイルに保存します。これは今後、[アプリケーションをロード] ボタンで使用できます。

![](_page_63_Picture_0.jpeg)

6. [メディアストリップを作成] をクリックし、分光測色計に適切なレイアウトのカラーパッチを PDF で作成します。

![](_page_63_Picture_112.jpeg)

- 必要なパッチ配列(シングル行、2 パート、またはインキ色別の各パッチグループ)を持つターゲットを選択して ください。
	- 「ベタ色とスポットカラーを同じ行に配置] にチェックが入っている場合は、ベタ色と同じラインにスポットカ ラーが含まれるようメディアストリップがレイアウトされます。
	- チェックされていない場合、スポットカラーは別のラインに配置されます。
- [レイアウト] セクションで装置とパッチサイズを選択してください。これにより、パッチ形式が測定装置の条件に マッチするよう変更されます。
- [プロセス仕様]には、パッチに [フレキソサポートストリップを使用] のオプションが含まれています。このオプシ ョンを選択すると、コントロールストリップ周辺にキーラインが追加され、測定しやすくなります。
- ワークフローはメディアストリップファイルを設定します。
	- [デバイス N] 設定はユーザー設定に基づいて、ColorCert メディアストリップを分版された PDF として作成し ます。必要なファイル分版設定に対し、ファイルプリプレスのワークフローソフトウェアを確認してください。
	- [Illustrator タイプ] 設定は、分版されていない Adobe Illustrator と互換性のある ColorCert メディアストリッ プを作成します。

![](_page_64_Picture_1.jpeg)

- [PDF を作成] をクリックし、PDF ファイルをアプリケーションフォルダー内の「cc\_Mediastrips」フォルダ ーに保存します。
- このファイルを Illustrator で開き、カラーバーを印刷プレートの非画像領域にコピー&貼り付けしてくださ い。
- レポート機能では、フォーマットおよび送信するレポートを設定します。レポートは E メールまたは FTP で 送信されます。
- ジョブを今後の印刷作業のみに設定する場合は、[終了] をクリックして今すぐ保存してください。ColorCert は、ファイルをアプリケーションフォルダー内の「cc\_jobs」フォルダーに保存します。
- 7. [印刷機の設定] には、この印刷作業の全てのパラメーターが含まれます。

![](_page_64_Picture_109.jpeg)

- [印刷機情報] には使用する印刷機の情報を入力します。設定項目は、選択した印刷プロセスに合わせて変更されま す。
- [印刷単位] は、選択されたプロファイルに含まれる全てのインキ色を表示します。印刷ユニットのインキ色は、ユ ニット番号横の色をクリックし、そのユニットで使用するインキを選択して並び替えることができます。
- その他のデータは情報提供を目的とするものです。
- 必要なデータを入力した後、スクリーン下部の [MeasureTool] ボタンをクリックしてください。

![](_page_65_Picture_0.jpeg)

# <span id="page-65-0"></span>**NetProfiler**

### <span id="page-65-1"></span>X-Rite NetProfiler を使用

装置に対する NetProfiler のステータスを追跡するには、ColorCert の [装置] の [オプション] で設定してください。

![](_page_65_Picture_99.jpeg)

装置をソフトウェアに接続する際、装置名の横に次のアイコンが表示されます。

![](_page_65_Picture_7.jpeg)

グレーのアイコンは、装置に有効なプロファイルがあることを意味します。赤のアイコンは装置が仕様外の状態で、 NetProfiler でプロファイルを作成する必要があることを意味します。

これらのアイコンはアプリケーション内のあらゆる場所に表示されます。例えば、装置を [オプション/装置] で初めて 接続する際は装置名の横に表示され、これは NetProfiler が装置に有効で、測定に進む準備が完了していることを表しま す。

![](_page_65_Figure_10.jpeg)

もう一つは、ジョブ内で測定を開始する例です。(下記参照)

NetProfiler のオプションは、ユーザーまたは管理者によって ON または OFF に切り替えできません。

![](_page_66_Picture_1.jpeg)

# <span id="page-66-0"></span>ヘルプの活用:リモートアシスタント

ColorCert アプリケーションのサポートのご連絡は、[お問い合わせ] ボタンから連絡先をご覧ください。弊社ではサポー トをご提供する際、お客様のコンピュータシステムにアクセスし問題を診断する場合があります。[TeamViewer] は ColorCert に自動的にインストールされます。

- 1. Windows のスタートメニューに、TeamViewer アプリケーションのリンクがあります。これを起動してくださ い。
- 2. お客様の Windows コンピューターにリモートアクセスするため、表示される ID をお知らせください。
- 3. セッションは [TeamViewer] クライアントアプリケーションを終了して、いつでも終了することができます。

### <span id="page-66-1"></span>用語

- PantoneLIVE:デジタルスタンダードの共有が可能なクラウドベースの分光色プラットフォームです。
- アプリケーション:[アプリケーション] は、[ルール] と [プロファイル] を組み合わせて作成します。このアプ リケーションは保存してジョブに再ロードすることが可能です。
- ジョブ:ジョブは本刷りと品質管理に使用され、各印刷作業の色と品質を測定、監視、レポート出力します。 [ジョブ] は [プロファイル] のターゲットセットと、[ルール] の許容値セットを含むアプリケーションに基づい ています。
- メタデータ:ジョブ、セパレータ、プリンター、ColorCert ジョブに対する印刷機の設定に関する詳細。
- ルール:ルールでは、特定のタイプの作業に適用される許容値の範囲を定義します。例えば、一般的な CMYK プロセスカラーの作業に使用するルールがあるとします。また、ブランドオーナーから指定された印刷作業に対 する許容値と条件を含む他のルールがあります。さらには、印刷機の機能によって定義された別のルールもある でしょう。
- プロファイル:[プロファイル] には、測定された全ての色が含まれます。これらは例えば、CMYK プロセスカ ラーのセットおよび印刷に使用される基材や、または同じブランド色の仕様と基材を共有する異なるジョブに対 する印刷ルールであったりします。ルールセットは 1 つのジョブのみに対して作成することも可能です。
- 測定条件:分光測色計の測定モード(もしくはフィルター)、イルミナント、観測者に対する設定。例:M0 D50/2°
- スコアカード:[スコアカード] は、ルールとプロファイルで定義され、選択された条件における印刷品質の評 価基準に基づいて、[ジョブ] に対して生成されるもので、全体的な品質評価のスコアを算出します。これによ り、ジョブ全体の品質を簡単に評価でき、改善すべき点が分かるようになります。